## HP Deskjet 3050 All-in-One series

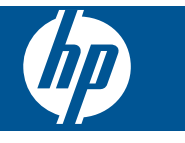

## **Sisältö**

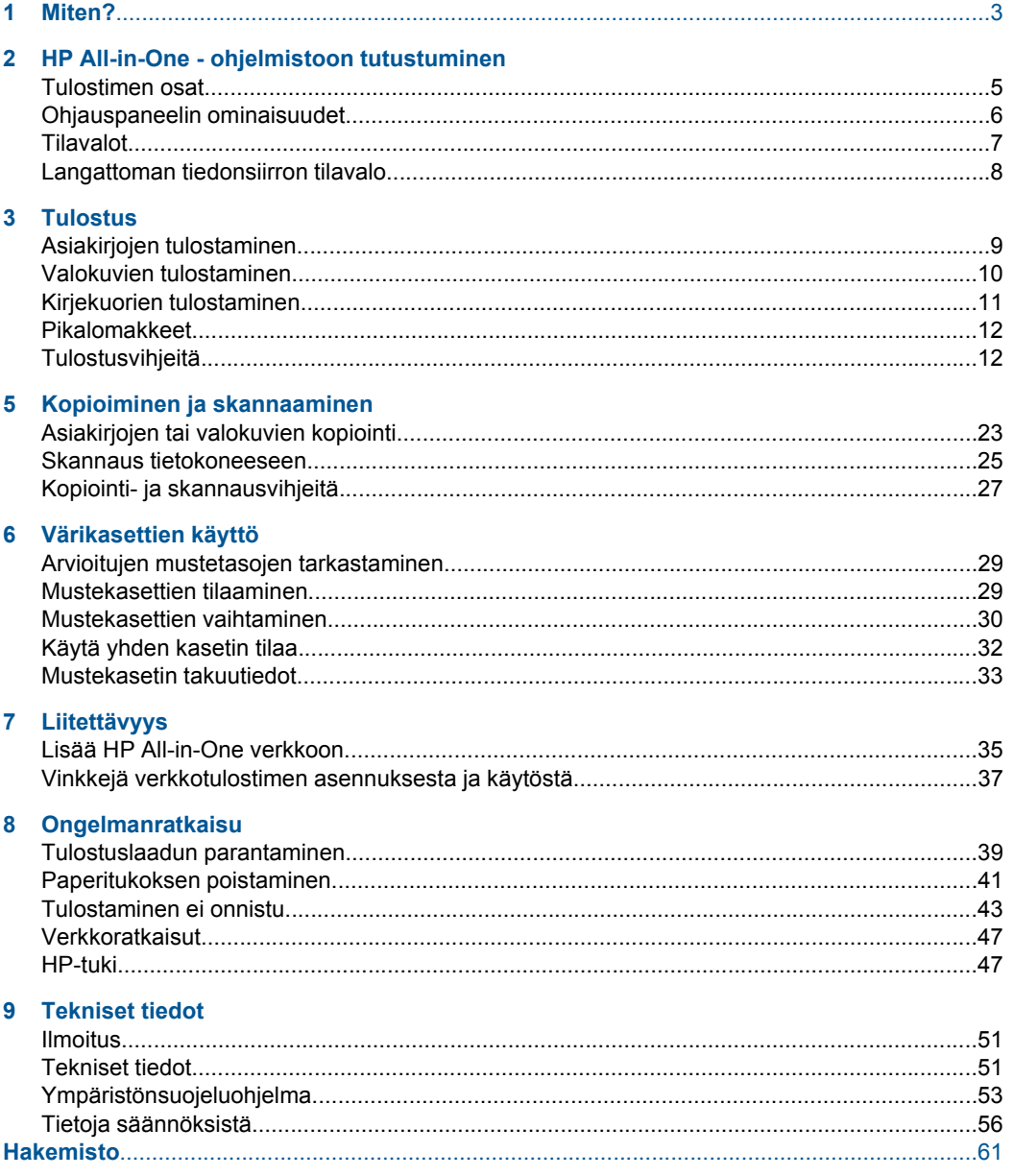

## <span id="page-4-0"></span>**1 Miten?**

Opi käyttämään HP All-in-One -laitetta

- • ["Tulostimen osat," sivu 5](#page-6-0)
- • ["Lisää tulostusmateriaali," sivu 17](#page-18-0)
- • ["Mustekasettien vaihtaminen," sivu 30](#page-31-0)
- • ["Paperitukoksen poistaminen," sivu 41](#page-42-0)
- • ["WPS-salaustapa \(WiFi Protected Setup\)," sivu 35](#page-36-0)

## <span id="page-6-0"></span>**2 HP All-in-One - ohjelmistoon tutustuminen**

- **Tulostimen osat**
- [Ohjauspaneelin ominaisuudet](#page-7-0)
- **[Tilavalot](#page-8-0)**
- [Langattoman tiedonsiirron tilavalo](#page-9-0)

## **Tulostimen osat**

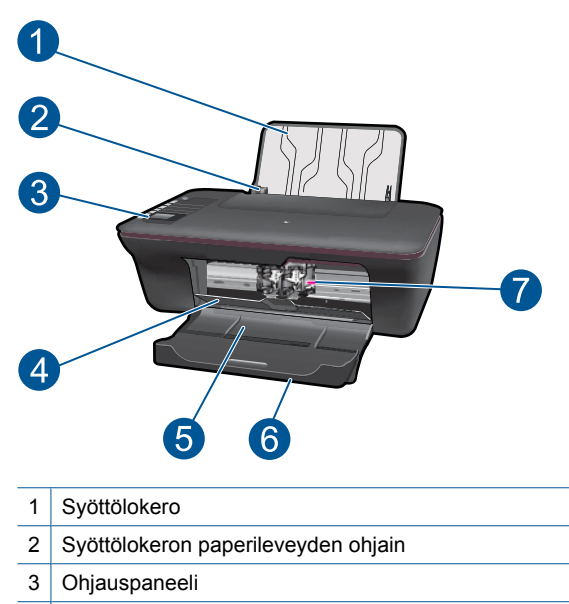

- 4 Mustekasetin kansi
- 5 Tulostelokero
- 6 Tulostelokeron jatke (kutsutaan myös lokeron jatkeeksi)
- 7 Värikasetit

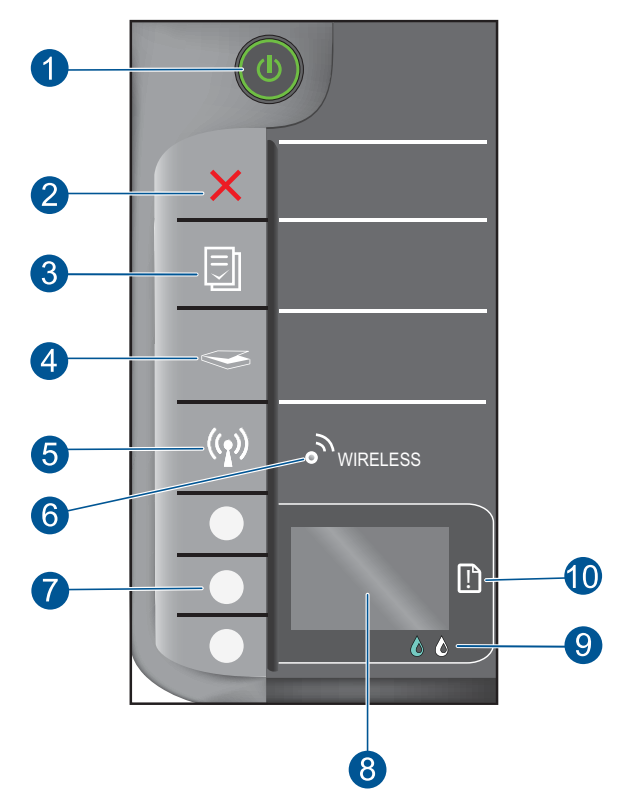

## <span id="page-7-0"></span>**Ohjauspaneelin ominaisuudet**

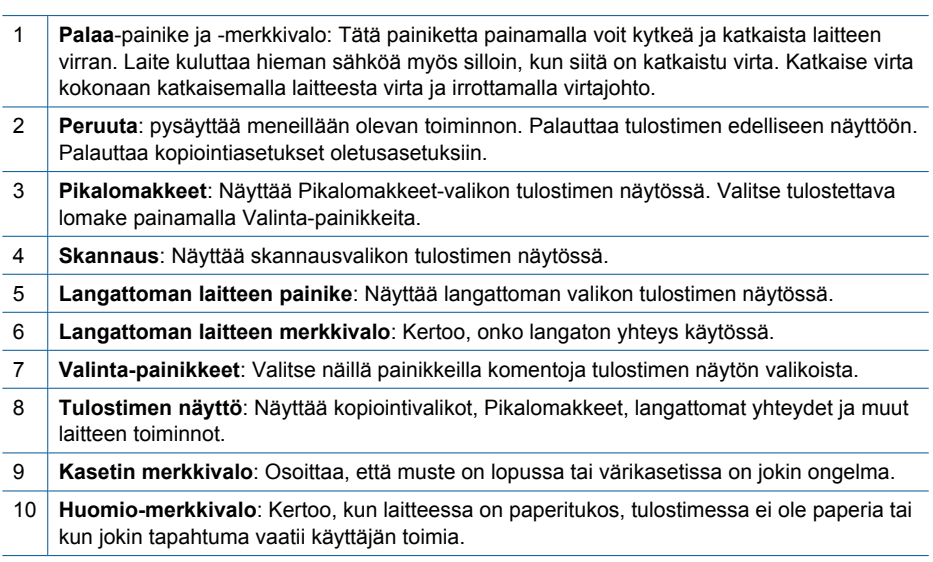

## <span id="page-8-0"></span>**Tilavalot**

Kun laitteeseen on kytketty virta, virran merkkivalo syttyy. Kun laite käsittelee työtä, virran merkkivalo vilkkuu. Muut vilkkuvat valot kertovat virheistä, jotka käyttäjä voi korjata. Alla on tietoa vilkkuvista valoista ja vaadittavista toimenpiteistä.

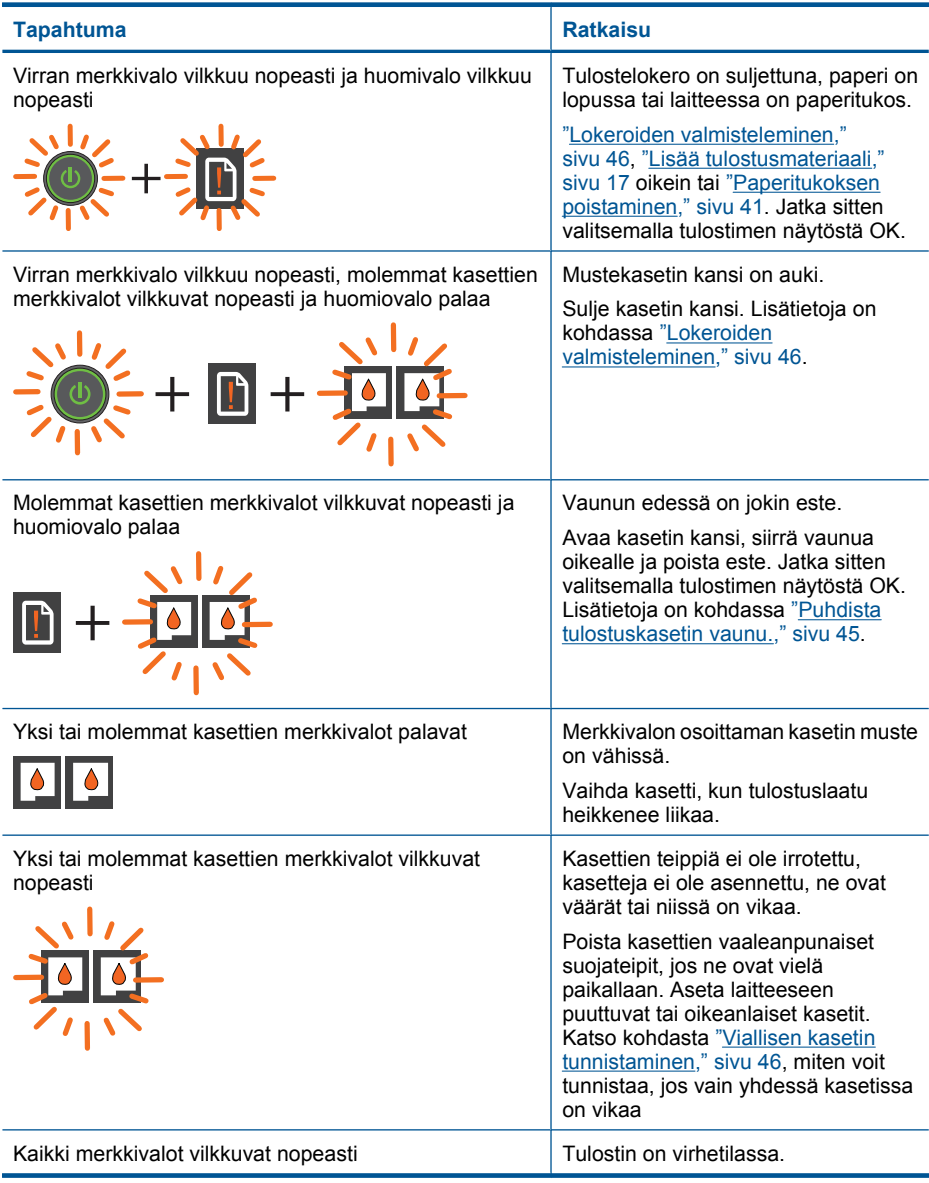

#### <span id="page-9-0"></span>(jatkoa)

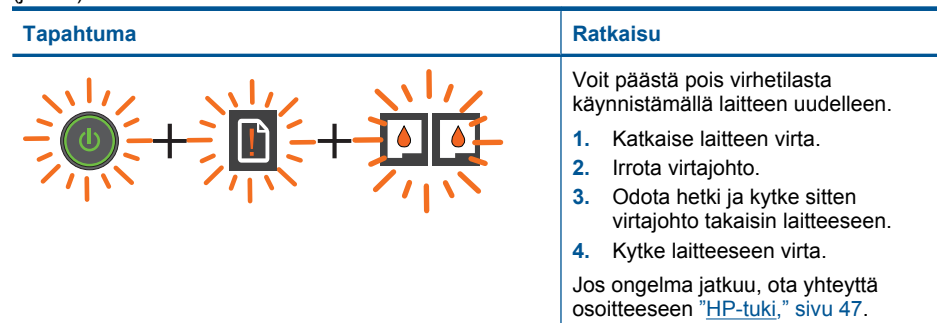

## **Langattoman tiedonsiirron tilavalo**

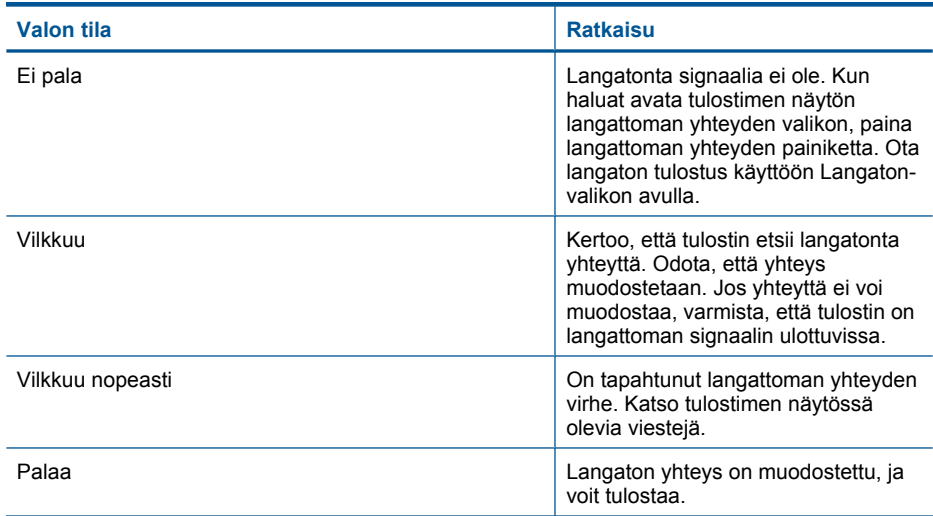

## <span id="page-10-0"></span>**3 Tulostus**

Jatka valitsemalla tulostustyö.

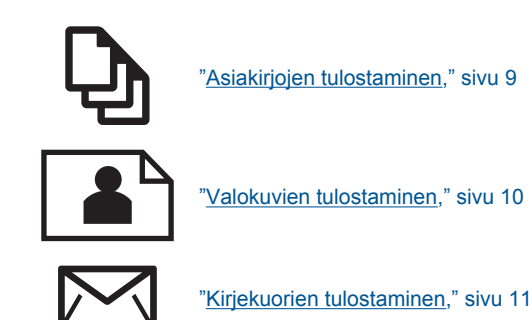

## **Asiakirjojen tulostaminen**

#### **Tulostaminen sovellusohjelmasta**

- **1.** Varmista, että tulostelokero on auki.
- **2.** Varmista, että tulostimen syöttölokerossa on paperia.

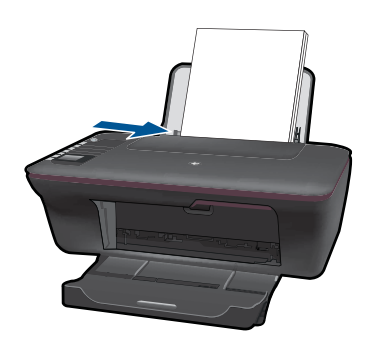

Lisätietoja on kohdassa ["Lisää tulostusmateriaali," sivu 17.](#page-18-0)

- **3.** Napsauta ohjelmasovelluksessa **Tulosta**-painiketta.
- **4.** Varmista, että laite on valittu tulostimeksi.
- **5.** Napsauta painiketta, joka avaa **Ominaisuudet**-valintaikkunan. Painikkeen nimi voi olla eri sovelluksissa erilainen, esimerkiksi **Ominaisuudet**, **Asetukset**, **Tulostinasetukset**, **Tulostin** tai **Määritykset**.
- <span id="page-11-0"></span>**6.** Valitse sopivat asetukset.
	- Valitse **Asettelu**-välilehdestä suunnaksi **Pysty** tai **Vaaka**.
	- Valitse **Paperi/Laatu**-välilehdestä sopiva paperikoko avattavasta **Paperikoko**valikosta ja paperityyppi avattavasta **Tulostusmateriaali**-valikosta.
	- Valitse **Lisäasetukset** ja valitse sitten haluamasi tulostuslaatu **Tulostimen ominaisuudet** -luettelosta.
- **7.** Sulje **Ominaisuudet** valintaikkuna valitsemalla **OK**.
- **8.** Aloita tulostus valitsemalla **Tulosta** tai **OK**.

**Huomautus** Voit tulostaa asiakirjan paperin molemmille puolille vain yhden puolen sijasta. Napsauta **Lisäasetukset**-painiketta **Paperi/Laatu**- tai **Asettelu**-välilehdessä. Valitse avattavasta **Tulostettavat sivut** -valikosta **Tulosta vain parittomat sivut**. Tulosta valitsemalla **OK**. Kun asiakirjan parittomat sivut on tulostettu, poista asiakirjan sivut tulostelokerosta. Lataa paperit syöttölokeroon tyhjäpuoli ylöspäin. Palaa avattavaan **Tulostettavat sivut** -valikkoon ja valitse sitten **Tulosta vain parilliset sivut**. Tulosta valitsemalla **OK**.

**Huomautus** Jos tulostettuja asiakirjoja ei ole tasattu paperin reunojen kanssa, varmista, että olet valinnut oikean kielen ja alueen. Valitse tulostimen näytössä **Asetukset** ja sitten **Kieli/alue**. Valitse haluamasi kieli ja alue annetuista vaihtoehdoista. Oikeat **Kieli/alue**-asetukset takaavat, että tulostin käyttää paperin oikeita oletusasetuksia.

## **Valokuvien tulostaminen**

#### **Valokuvan tulostaminen valokuvapaperille**

- **1.** Varmista, että tulostelokero on auki.
- **2.** Poista kaikki syöttölokerossa olevat paperit ja lisää sitten valokuvapaperi tulostuspuoli ylöspäin.
	- **Huomautus** Jos valokuvapaperin reunassa on rei'itetyt repäisyliuskat, aseta valokuvapaperi niin, että liuskat ovat päällä.

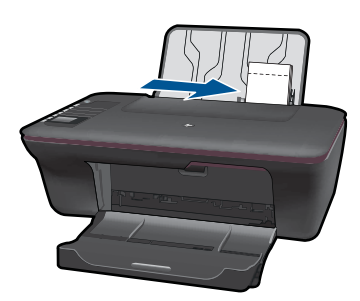

Lisätietoja on kohdassa ["Lisää tulostusmateriaali," sivu 17.](#page-18-0)

- **3.** Valitse sovellusohjelman **Tiedosto**-valikosta **Tulosta**.
- **4.** Varmista, että laite on valittu tulostimeksi.
- <span id="page-12-0"></span>**5.** Napsauta painiketta, joka avaa **Ominaisuudet**-valintaikkunan. Painikkeen nimi voi olla eri sovelluksissa erilainen, esimerkiksi **Ominaisuudet**, **Asetukset**, **Tulostinasetukset**, **Tulostin** tai **Määritykset**.
- **6.** Valitse sopivat asetukset.
	- Valitse **Asettelu**-välilehdestä suunnaksi **Pysty** tai **Vaaka**.
	- Valitse **Paperi/Laatu**-välilehdestä sopiva paperikoko avattavasta **Paperikoko**valikosta ja paperityyppi avattavasta **Tulostusmateriaali**-valikosta.
	- Valitse **Lisäasetukset** ja valitse sitten haluamasi tulostuslaatu **Tulostimen ominaisuudet** -luettelosta.
	- **Huomautus** Jos haluat käyttää suurinta tulostustarkkuutta, napsauta **Paperi/ laatu**-välilehteä ja valitse avattavasta **Tulostusmateriaali**-luettelosta **Valokuvapaperi, paras laatu**. Varmista, että käytät väritulostusta. Siirry sitten **Lisäasetukset**-välilehteen ja valitse avattavasta **Tulosta suurimmalla tarkkuudella** -luettelosta **Kyllä**. Lisätietoja on kohdassa ["Tulostus käyttämällä](#page-15-0) [Suurin mahdollinen dpi -asetusta," sivu 14](#page-15-0).
- **7.** Palaa **Ominaisuudet**-valintaikkunaan valitsemalla **OK**.
- **8.** Valitse **OK** ja valitse sitten **Tulosta**-valintaikkunasta **Tulosta** tai **OK**.
- **Huomautus** Älä jätä ylimääräisiä valokuvapapereita syöttölokeroon. Paperi voi alkaa käpristyä, mikä voi heikentää tulostuslaatua. Käytä tulostukseen vain sileitä paperiarkkeja.

### **Kirjekuorien tulostaminen**

Voit lisätä HP All-in-One - laitteen syöttölokeroon kirjekuoria. Älä käytä kirjekuoria, jotka on valmistettu kiiltävästä materiaalista tai joissa on kohokuvioita, hakasia tai ikkuna.

**Huomautus** Tekstinkäsittelyohjelman ohjetiedostoissa on tarkat tiedot siitä, miten teksti muotoillaan kirjekuoriin tulostamista varten. Saat parhaat tulokset tulostamalla kirjekuorien palautusosoitteet tarroille.

#### **Kirjekuorien tulostaminen**

- **1.** Varmista, että tulostelokero on auki.
- **2.** Siirrä paperinohjain aivan vasempaan reunaan.
- **3.** Aseta kirjekuoret syöttölokeron oikealle puolelle. Tulostuspuolen on oltava ylöspäin. Taitteen on oltava vasemmalla puolella.
- **4.** Työnnä kirjekuoret tulostimeen niin pitkälle kuin ne menevät.
- **5.** Työnnä paperinohjain tiiviisti kirjekuoria vasten.

<span id="page-13-0"></span>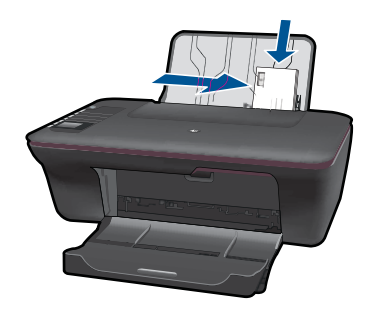

- **6.** Napsauta painiketta, joka avaa **Ominaisuudet**-valintaikkunan. Painikkeen nimi voi olla eri sovelluksissa erilainen, esimerkiksi **Ominaisuudet**, **Asetukset**, **Tulostinasetukset**, **Tulostin** tai **Määritykset**.
- **7.** Valitse sopivat asetukset.
	- Valitse **Paperi/laatu**-välilehdessä tyypiksi **Tavallinen paperi** ja sopiva kirjekuoren koko avattavasta **Paperikoko**-valikosta.
	- Valitse Lisäasetukset ja valitse sitten haluamasi tulostuslaatu **Tulostimen ominaisuudet** -luettelosta.
- **8.** Valitse **OK** ja valitse sitten **Tulosta**-valintaikkunasta **Tulosta** tai **OK**.

### **Pikalomakkeet**

Käytä Pikalomakkeet-toimintoa, kun haluat tulostaa toimistolomakkeita, paperityyppejä ja pelejä.

- Paina tulostimen Pikalomakkeet-painiketta.
- Näet Pikalomakkeet-valikon asetukset tulostimen näytössä.
- Voit valita vaihtoehdon painamalla Valinta.
	- **Vihje** Lisää kopioiden lukumäärää painamalla Valinta-painiketta useita kertoja tai pitämällä sitä alhaalla.

## **Tulostusvihjeitä**

Jotta tulostus onnistuisi, HP-kasettien pitäisi toimia oikein, mustetta pitää olla riittävästi, paperin on oltava ladattuna oikein laitteeseen ja laitteen asetusten on oltava oikein valittu.

#### **Kasettivihjeitä**

- Käytä aitoja HP:n mustekasetteja.
- Asenna sekä mustat että kolmivärikasetit oikein. Lisätietoja on kohdassa ["Mustekasettien vaihtaminen," sivu 30](#page-31-0).
- Tarkista kasettien mustetasot varmistaaksesi, että mustetta on riittävästi. Lisätietoja on kohdassa ["Arvioitujen mustetasojen tarkastaminen," sivu 29.](#page-30-0)
- Lisätietoja on kohdassa ["Tulostuslaadun parantaminen," sivu 39](#page-40-0).

#### **Paperin latausvihjeitä**

- Lataa paperipino, älä vain yhtä sivua. Kaikkien pinossa olevien papereiden on oltava samankokoisia ja -tyyppisiä paperitukoksen välttämiseksi.
- Aseta paperi lokeroon tulostuspuoli ylöspäin.
- Varmista, että paperi on tasaisesti syöttölokerossa eivätkä paperin reunat ole taittuneet tai revenneet.
- Työnnä syöttölokeron leveysohjaimet tiiviisti paperipinon reunoja vasten. Varmista, että paperin leveysohjaimet eivät taivuta syöttölokerossa olevaa paperia.
- Lisätietoja on kohdassa ["Lisää tulostusmateriaali," sivu 17.](#page-18-0)

#### **Tulostimen asetusvihjeitä**

- Kun olet tulostinohjaimen **Paperi/Laatu**-välilehdessä, valitse paperin oikea tyyppi ja laatu avattavasta **Tulostusväline**-luettelosta.
- Napsauta **Lisäasetukset**-painiketta ja valitse oikea **Paperikoko** avattavasta **Paperi/ Tuloste**-valikosta.
- Napsauttamalla työpöydän HP All-in-One -kuvaketta voit avata Tulostinohjelmisto ohjelman. Valitse Tulostinohjelmisto -ohjelmassa **Tulostimen toiminnot** ja avaa sitten tulostinohjain napsauttamalla **Määritä asetukset** -vaihtoehtoa.
	- **Huomautus** Voit avata Tulostinohjelmisto -ohjelmiston myös valitsemalla **Käynnistä > Ohjelmat > HP > HP Deskjet 3050 J610 series > HP Deskjet 3050 J610 series**.

#### **Huomautuksia**

- Aidot HP:n mustekasetit on suunniteltu ja testattu HP:n tulostimia ja papereita varten, ja niiden avulla pystyt tuottamaan helposti laadukkaita tuloksia kerrasta toiseen.
	- **Huomautus** HP ei voi taata muiden valmistajien tarvikkeiden laatua tai luotettavuutta. Muiden kuin HP:n valmistamien tarvikkeiden käyttämisestä aiheutuvat huolto- tai korjaustoimet eivät kuulu laitteen takuun piiriin.

Jos olet mielestäsi hankkinut aidon HP-mustekasetin, käy osoitteessa

[www.hp.com/go/anticounterfeit](http://www.hp.com/go/anticounterfeit)

- Mustetason varoitukset ja ilmaisimet antavat vain arvioita suunnittelua varten.
	- **Huomautus** Kun tuote ilmoittaa musteen olevan vähissä, uusi tulostuskasetti kannattaa pitää saatavilla, jotta mahdolliset tulostusviiveet voidaan välttää. Mustekasetteja ei tarvitse vaihtaa uusiin, ennen kuin tulostuslaadun heikkeneminen sitä edellyttää.
- Tulostinohjaimen ohjelma-asetukset koskevat vain tulostamista, eivät kopiointia tai skannausta.
- <span id="page-15-0"></span>• Voit tulostaa asiakirjan paperin molemmille puolille vain yhden puolen sijasta.
	- **Huomautus** Napsauta **Lisäasetukset**-painiketta **Paperi/Laatu** tai **Asettelu**välilehdessä. Valitse avattavasta **Tulostettavat sivut** -valikosta **Tulosta vain parittomat sivut**. Tulosta valitsemalla **OK**. Kun asiakirjan parittomat sivut on tulostettu, poista asiakirjan sivut tulostelokerosta. Lataa paperit syöttölokeroon tyhjäpuoli ylöspäin. Palaa avattavaan **Tulostettavat sivut** -valikkoon ja valitse sitten **Tulosta vain parilliset sivut**. Tulosta valitsemalla **OK**.
- Tulostaminen vain mustalla musteella
	- **Huomautus** Jos haluat tulostaa mustavalkoisen asiakirjan vain mustalla musteella, napsauta **Lisäasetukset**-painiketta. Valitse avattavasta **Tulosta harmaasävynä** -valikosta **Vain musta muste** ja paina sitten **OK**-painiketta. Jos **Mustavalkoinen**-asetus näkyy **Paperi/Laatu**- tai **Asettelu**-välilehdessä, valitse se.

 [Napsauttamalla tätä voit siirtyä verkkoon hakemaan lisätietoja](http://h20180.www2.hp.com/apps/Nav?h_pagetype=s-924&h_client=s-h-e004-01&h_keyword=lp70000-win-3050-j610&h_lang=finull).

## **Tulostus käyttämällä Suurin mahdollinen dpi -asetusta**

Käytä suurinta tulostustarkkuutta, jos haluat tulostaa hyvälaatuisia, teräviä kuvia valokuvapaperille.

Katso teknisistä tiedoista, mikä on suurin tulostustarkkuus.

Suurin mahdollinen dpi - tilassa tulostaminen kestää kauemmin kuin muilla asetuksilla tulostaminen. Se vaatii myös paljon levytilaa.

#### **Tulostaminen Suurin mahdollinen dpi - tilassa**

- **1.** Varmista, että tulostimen paperilokerossa on valokuvapaperia.
- **2.** Valitse sovellusohjelman **Tiedosto**-valikosta **Tulosta**.
- **3.** Varmista, että laite on valittu tulostimeksi.
- **4.** Napsauta painiketta, joka avaa **Ominaisuudet**-valintaikkunan. Painikkeen nimi voi olla eri sovelluksissa erilainen, esimerkiksi **Ominaisuudet**, **Asetukset**, **Tulostinasetukset**, **Tulostin** tai **Määritykset**.
- **5.** Napsauta **Paperi/Laatu**-välilehteä.
- **6.** Valitse avattavasta **Tulostusmateriaali**-luettelosta **Valokuvapaperi, paras laatu**.
	- **Huomautus Valokuvapaperi, paras laatu** on valittava **Paperi/laatu**-välilehden avattavasta **Tulostusmateriaali**-luettelosta, jos halutaan tulostaa suurimmalla tarkkuudella.
- **7.** Napsauta **Lisäasetukset**-painiketta.
- **8.** Valitse **Tulostimen ominaisuudet** kentän avattavasta **Tulosta suurimmalla tarkkuudella** - luettelosta **Kyllä**.
- **9.** Valitse avattavasta **Paperi/tulostus**-valikosta **Paperin koko**.
- **10.** Sulje lisäasetukset valitsemalla **OK**.
- **11.** Vahvista **Tulostussuunta Asettelu**-välilehdessä ja aloita tulostus valitsemalla **OK**.

## <span id="page-16-0"></span>**4 Perustietoja papereista**

Voit lisätä HP All-in-One - laitteeseen monentyyppisiä ja -kokoisia papereita, kuten Lettertai A4-kokoista paperia, valokuvapaperia, kalvoja ja kirjekuoria.

Tässä osassa käsitellään seuraavia aiheita:

["Lisää tulostusmateriaali," sivu 17](#page-18-0)

## **Suositeltavat paperit tulostamista varten**

Parhaan tulostuslaadun saa HP-papereilla, jotka on suunniteltu erityisesti nimenomaiseen projektiin liittyvää tulostusta varten.

Paperityyppien saatavuus saattaa vaihdella maittain ja alueittain.

#### **ColorLok**

HP suosittelee jokapäiväisten asiakirjojen tulostukseen ja kopiointiin tavallisia papereita, joissa on ColorLok-logo. Kaikki ColorLok-logolla varustetut paperit on testattu riippumattomassa testauslaitoksessa sen luotettavuuden ja tulostuslaadun korkeiden standardien täyttämiseksi. ColorLok-paperit tarjoavat terävät, voimakkaat värit, tummemmat mustan sävyt. Lisäksi ne kuivuvat nopeammin kuin tavalliset paperit. Kaikki suurimmat paperinvalmistajat valmistavat ColorLok-logolla varustettuja papereita eripainoisina ja -kokoisina versioina.

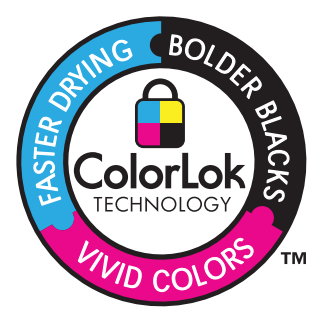

#### **HP:n erikoisvalokuvapaperi**

Tässä paksussa valokuvapaperissa on heti kuivuva pinnoite, joka helpottaa kuvien käsittelyä ja estää niiden tahraantumisen. Paperi on vettä ja kosteutta kestävää sekä tahriintumatonta, eivätkä sormenjäljet tartu sen pintaan. Sille tulostetut valokuvat näyttävät ja tuntuvat laboratoriossa kehitetyiltä. Tätä paperia on saatavissa erikokoisina arkkeina, kuten A4, 8,5 x 11 tuumaa, 10 x 15 cm (repäisynauhallinen tai - nauhaton) ja 13 x 18 cm, ja kahdella eri pinnalla: kiiltävä tai pehmeä kiiltävä (silkkimäinen matta). Hapottomuus pidentää asiakirjojen säilymisaikaa.

#### **HP:n tavallinen valokuvapaperi**

Tulosta värikkäitä jokapäiväisiä pikavedoksia matalilla kustannuksilla – käytä huolettomaan valokuvien tulostukseen suunniteltua paperia. Tämä edullinen valokuvapaperi kuivuu nopeasti ja on helppo käsitellä. Saat teräviä ja tarkkoja kuvia, kun käytät tätä paperia minkä tahansa mustesuihkutulostimen kanssa. Sitä on saatavissa useina kokoina, kuten A4, 8,5 x 11 tuumaa ja 10 x 15 cm (repäisynauhallinen tai nauhaton). Se ei sisällä happoa, jotta valokuvat kestävät pidempään.

#### **HP:n mainoslehtipaperi tai HP Superior - mustesuihkupaperi**

Nämä paperit ovat kiiltäväpintaisia tai mattapintaisia molemmilta puoliltaan ja sopivat siksi kaksipuoliseen käyttöön. Tämä paperi soveltuu erinomaisesti lähes valokuvatasoisten tulosteiden, raporttien kansilehtien, esitysten, esitteiden, erilaisten kirjekuorien ja kalenterien tulostamiseen.

#### **HP Premium - esitelmäpaperi tai HP-ammattikäyttöpaperi**

Nämä paperit ovat painavia, kaksipuolisia mattapapereita, jotka sopivat täydellisesti esitelmien, ehdotusten, raporttien ja uutiskirjeiden luomiseen. Tämä raskas paperi näyttää ja tuntuu vaikuttavalta.

#### **HP Bright White Inkjet - paperi**

HP Bright White - paperille tulostettavien asiakirjojen värikontrasti on hyvä ja teksti terävää. Paperi on riittävän läpikuultamaton, joten sen molemmille puolille voidaan tulostaa värillisiä tulostustöitä. Tämän vuoksi paperi soveltuu hyvin tiedotteiden, raporttien ja mainoslehtisten tekemiseen. Paperin ColorLok Technology - tekniikan ansiosta se tahraa vähemmän ja tarjoaa voimakkaammat värit.

#### **HP:n tulostuspaperi**

HP:n tulostuspaperi on laadukas monitoimipaperi. Sille tulostetut asiakirjat näyttävät ja tuntuvat vakuuttavammilta kuin tavalliselle yleispaperille tai kopiopaperille tulostetut asiakirjat. Paperin ColorLok Technology - tekniikan ansiosta se tahraa vähemmän ja tarjoaa voimakkaammat värit. Hapottomuus pidentää asiakirjojen säilymisaikaa.

#### **HP-toimistopaperi**

HP-toimistopaperi on laadukas monitoimipaperi. Se sopii kopioihin, luonnoksiin, muistioihin ja muihin arkipäiväisiin asiakirjoihin. Paperin ColorLok Technology - tekniikan ansiosta se tahraa vähemmän ja tarjoaa voimakkaammat värit. Hapottomuus pidentää asiakirjojen säilymisaikaa.

#### **HP:n silitettävät siirtokuvat**

HP:n silitettäviä siirtokuvia (värillisille tai vaaleille tai valkoisille kankaille) voit tehdä digitaalisista valokuvista vaikka omiin T-paitoihin.

#### **HP Premium Inkjet - kalvot**

HP Premium Inkjet - kalvojen avulla teet esityksistä elävämpiä ja näyttävämpiä. Nämä kalvot ovat helppokäyttöisiä. Ne myös kuivuvat nopeasti eivätkä tahriinnu.

#### **HP Photo Value - pakkaus**

HP Photo Value - pakkauksiin on helppo pakata HP:n alkuperäiskasetteja ja HPerikoisvalokuvapaperia ajan säästämiseksi. Niiden ansiosta saat varmasti edullisia ammattitasoisia valokuvia HP All-in-One - laitteellasi. Alkuperäiset HP-musteet ja HPerikoisvalokuvapaperi on suunniteltu toimimaan yhdessä, jotta valokuvasi kestävät pidempään voimakkaammissa väreissä tuloste tulosteen jälkeen. HP Photo Value -

<span id="page-18-0"></span>pakkaus on upea ratkaisu koko loman valokuvien tulostamiseen tai useiden tulosteiden jakamiseen.

**Huomautus** HP-sivuston jotkin osat ovat tällä hetkellä saatavissa vain englanninkielisenä.

Saat lisätietoja HP:n paperien ja muiden tarvikkeiden tilaamisesta valitsemalla linkin [www.hp.com/buy/supplies](http://www.hp.com/buy/supplies). Valitse kehotettaessa maa tai alue. Valitse myös tuote ja napsauta sitten sivulla olevaa ostolinkkiä.

### **Lisää tulostusmateriaali**

▲ Jatka valitsemalla paperin koko.

#### **Täysikokoisen paperin lisääminen**

**a**. Nosta syöttölokeroa Nosta syöttölokeroa.

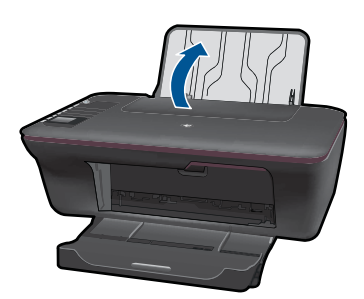

**b**. Laske tulostelokero alas

Laske tulostelokero alas ja vedä lokeron jatke ulos.

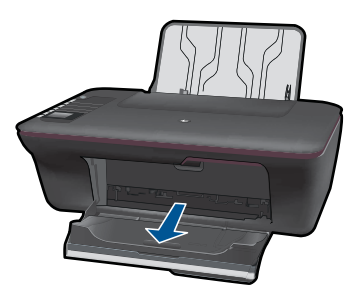

**c**. Siirrä paperileveyden ohjainta vasemmalle Siirrä paperileveyden ohjainta vasemmalle.

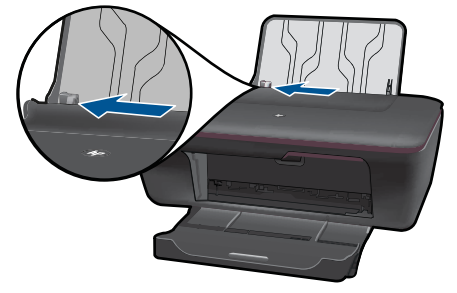

**d**. Lisää paperia.

 Aseta paperipino syöttölokeroon siten, että pinon lyhyt reuna osoittaa eteenpäin ja arkkien tulostuspuolet ovat ylöspäin.

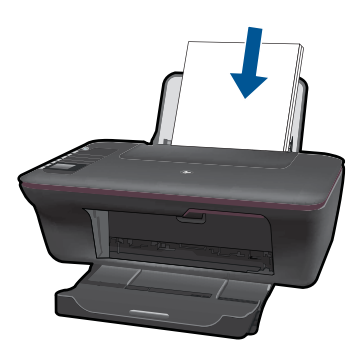

 Työnnä paperipinoa alaspäin niin pitkälle, kuin se menee. Siirrä paperileveyden ohjainta oikealle, kunnes se se pysähtyy paperin reunaan.

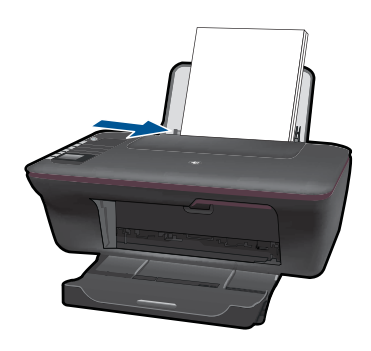

#### **Pienikokoisen paperin lisääminen**

**a**. Nosta syöttölokeroa

Nosta syöttölokeroa.

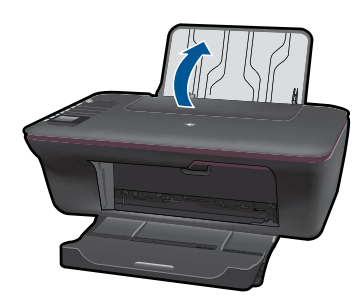

**b**. Laske tulostelokero alas Laske tulostelokero alas ja vedä lokeron jatke ulos.

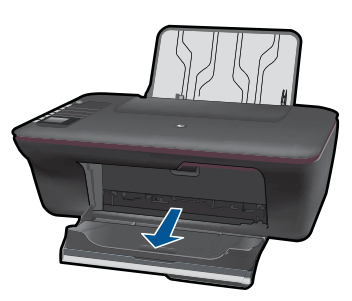

**c**. Siirrä paperileveyden ohjainta vasemmalle. Siirrä paperileveyden ohjainta vasemmalle.

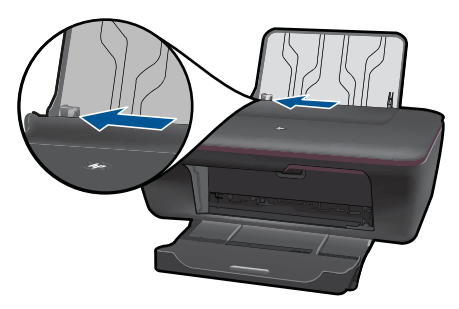

**d**. Lisää paperia.

 Aseta valokuvapaperipino lokeroon siten, että pinon lyhyt reuna osoittaa eteenpäin ja arkkien tulostuspuolet ovat ylöspäin.

Työnnä paperipino lokeroon niin pitkälle, kuin se menee.

**Huomautus** Jos valokuvapaperin reunassa on rei'itetyt repäisyliuskat, aseta valokuvapaperi niin, että liuskat ovat lähimpänä itseäsi.

 Siirrä paperileveyden ohjainta oikealle, kunnes se se pysähtyy paperin reunaan.

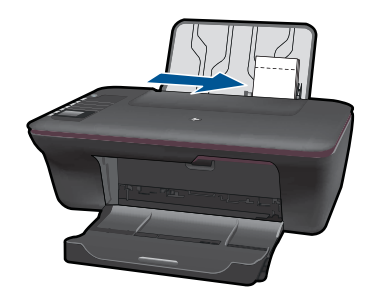

#### **Kirjekuorien lisääminen**

**a**. Nosta syöttölokeroa

Nosta syöttölokeroa.

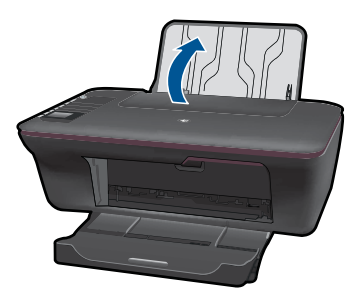

#### **b**. Laske tulostelokero alas

Laske tulostelokero alas ja vedä lokeron jatke ulos.

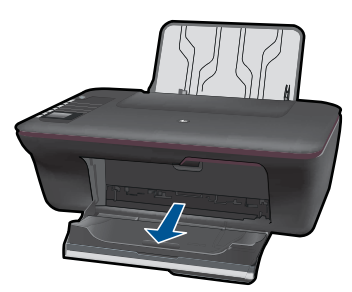

**c**. Siirrä paperileveyden ohjainta vasemmalle. Siirrä paperileveyden ohjainta vasemmalle.

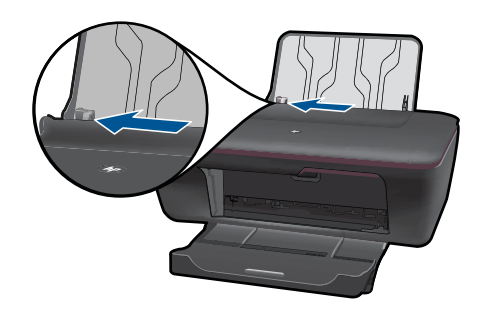

Poista pääsyöttölokerosta kaikki paperit.

**d**. Lisää tulostimeen kirjekuoria.

 Pane yksi tai useita kirjekuoria syöttölokeron oikeaan reunaan. Tulostuspuolen on oltava ylöspäin. Taitteen on oltava vasemmalla puolella ja

osoitettava alaspäin.

Työnnä kirjekuoripino lokeroon niin pitkälle alaspäin, kuin se menee.

 Siirrä paperin leveysohjainta oikealle kirjekuorinippua vasten, kunnes se pysähtyy.

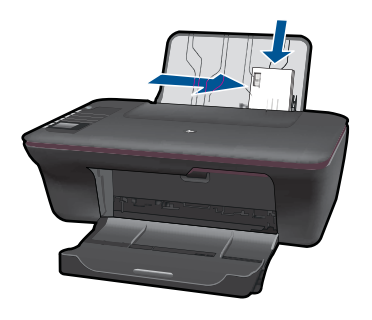

## <span id="page-24-0"></span>**5 Kopioiminen ja skannaaminen**

- Asiakirjojen tai valokuvien kopiointi
- [Skannaus tietokoneeseen](#page-26-0)
- [Kopiointi- ja skannausvihjeitä](#page-28-0)

## **Asiakirjojen tai valokuvien kopiointi**

Voit kopioida yhdellä painalluksella. Jos haluat lisää kopiointitoimintoja, käytä tulostimen näytön kopiointivalikkoja.

▲ Jatka napsauttamalla kopion tyyppiä.

#### **Helppo kopiointi**

**a**. Lisää paperia.

Lisää syöttölokeroon täysikokoista paperia.

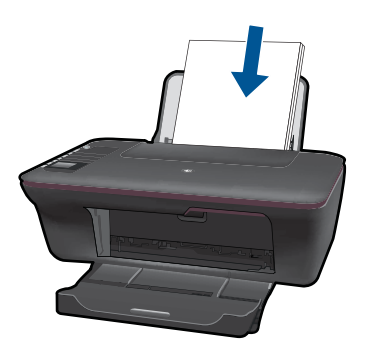

**b**. Aseta alkuperäiskappale paikalleen. Nosta laitteen kantta.

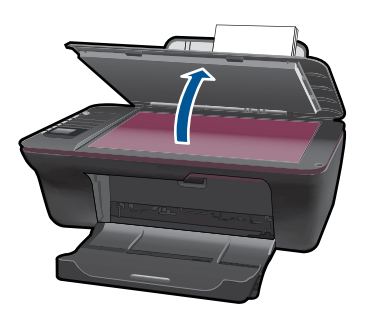

 Aseta alkuperäiskappale tulostettava puoli alaspäin laitteen lasin oikeaan etukulmaan.

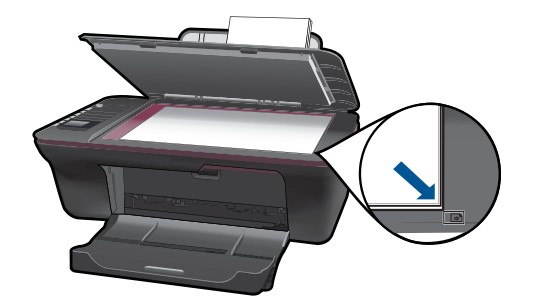

Sulje kansi.

**c**. Aloita kopiointi.

 Valitse **MV-kopio** tai **Värikopio** tulostimen näytöstä, kun haluat kopioida tavalliselle A4-arkille tai 8,5 x 11 tuuman kokoiselle paperille.

**Huomautus** Lisää kopioiden lukumäärää valitsemalla **MV-kopio** tai **Värikopio** useita kertoja tai pitämällä **MV-kopio**- tai **Värikopio**-painiketta painettuna.

**Huomautus** Jos et näe tulostimen näytössä vaihtoehtoja **MV-kopio** tai **Värikopio**, paina **Peruuta**-painiketta kunnes näet nämä vaihtoehdot.

#### **Lisää kopiointitoimintoja**

▲ Kopiointivalikon avulla voit vaihtaa tavallisesta paperista valokuvapaperiin ja valita paperikoon.

 Valitse tulostimen näytöstä **Asetukset**. Jos et näe tulostimen näytössä vaihtoehtoa **Asetukset**, paina **Peruuta**-painiketta, kunnes näet tämän vaihtoehdon.

Valitse tulostimen näytön valikosta **Kopiointiasetukset**.

**Huomautus** Näet valikoita, joista voit valita paperikoon, paperityypin ja kopion koon. Tavallinen paperi -asetus tulostaa normaalilla tulostuslaadulla. Valokuvapaperi-asetus tulostaa parhaalla tulostuslaadulla.

**Huomautus Todellinen koko** tekee kopion, joka on samankokoinen alkuperäisen kanssa. **Sovita kokoon** tekee kopion, joka tulee paperin keskelle ja reunoihin tulee valkoinen reunus. Kokoon sovitettua kuvaa joko suurennetaan tai pienennetään, jotta se mahtuu valitulle tulostuspaperille.

 Valitse **Tallenna asetukset**, kun olet valinnut sopivan paperikoon, paperityypin ja kopiokoon asetukset.

Tulosta valitsemalla **MV-kopio** tai **Värikopio**.

**Huomautus** Lisää kopioiden lukumäärää valitsemalla **MV-kopio** tai **Värikopio** useita kertoja tai pitämällä **MV-kopio**- tai **Värikopio**-painiketta painettuna.

## <span id="page-26-0"></span>**Skannaus tietokoneeseen**

- Jos tietokone on kytketty tulostimeen USB-kaapelilla, voit nopeasti skannata valokuvan skannauspainikkeen avulla. Skannauspainikkeen painaminen tallentaa kuvan automaattisesti valokuvamuodossa tietokoneeseen.
- Jos tietokoneesta on langaton yhteys tulostimeen, sinun täytyy aktivoida skannaussovellus tietokoneessa ennen kuin painat skannauspainiketta.
- Jos haluat valita skannattavan kuvan muodon tai muokata skannattavaa kuvaa, käytä skannauspainikkeen sijasta Tulostinohjelmisto -ohjelmaa. Napsauttamalla työpöydän HP All-in-One -kuvaketta voit avata Tulostinohjelmisto ohjelman. Valitse **Skanneritoiminnot** ja sitten **Skannaa asiakirja tai valokuva**.

#### **Skannauksen valmisteleminen**

- ▲ Skannauksen valmisteleminen:
	- **a**. Lisää paperia.

Lisää joko pientä valokuvapaperia tai täysikokoista paperia syöttölokeroon.

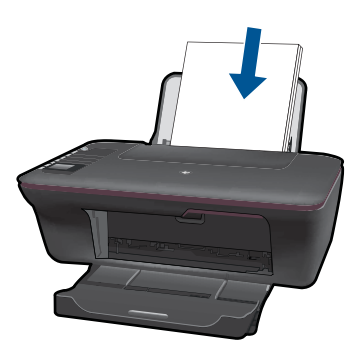

**b**. Aseta alkuperäiskappale paikalleen. Nosta laitteen kantta.

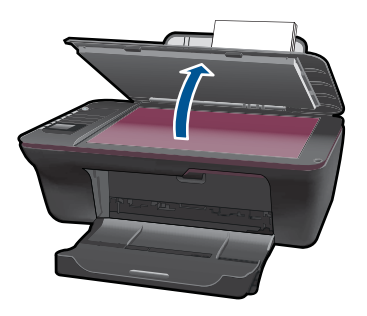

 Aseta alkuperäiskappale tulostettava puoli alaspäin laitteen lasin oikeaan etukulmaan.

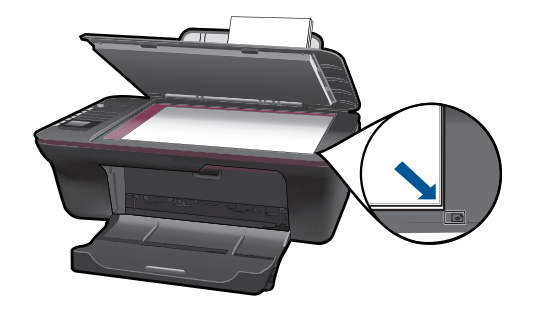

Sulje kansi.

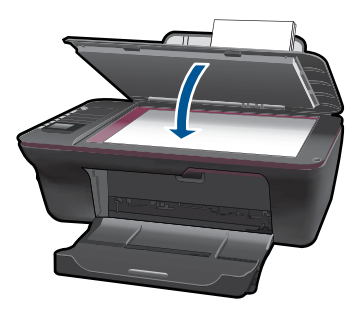

**c**. Käynnistä skannaus.

#### **USB-liitäntä**

- **1.** Paina tulostimen **Skannaus**-painiketta.
- **2.** Etsi skannattu kuva tietokoneesta.

#### **Langaton yhteys**

- **1.** Avaa skannaussovellus tietokoneessa.
	- ▲ Kaksoisnapsauta tietokoneen työpöydällä olevaa tulostimen kuvaketta.
	- ▲ Valitse **Skannaustoiminnot** ja valitse sitten **Aktivoi skannaus tietokoneeseen**.
	- ▲ Noudata näytön ohjeita.
- **2.** Paina tulostimen **Skannaus**-painiketta.
- **3.** Noudata tulostimen näyttöön tulevia ohjeita.
- **Vihje** Käytä langatonta skannaustoimintoa, jos tulostin ei ole tietokoneen lähellä.
- **Follo Huomautus** Kukin skannattu kuva tallennetaan eri tiedostoksi.

**Huomautus** Tietokoneita, joissa voi olla skannaustoiminto aktivoituna samanaikaisena, on rajallinen määrä. Painamalla tulostimen **skannauspainiketta** voi katsoa, mitkä tietokoneet ovat kulloinkin käytettävissä skannausta varten.

## <span id="page-28-0"></span>**Kopiointi- ja skannausvihjeitä**

• Pane alkuperäiskappale tulostettava puoli alaspäin laitteen lasin oikeaan etukulmaan.

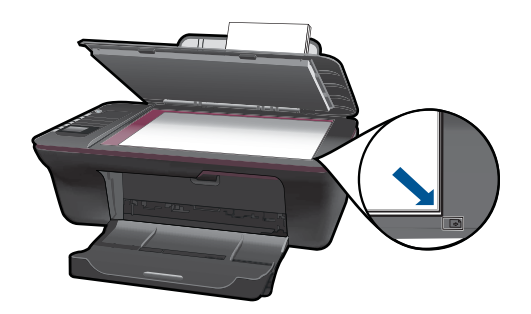

- Jos tietokone on kytketty tulostimeen USB-kaapelilla, aloita skannaus painamalla skannauspainiketta. Lisätietoja on kohdassa ["Skannaus tietokoneeseen," sivu 25](#page-26-0).
- Jos haluat skannata langattoman yhteyden avulla, varmista, että skannaussovellus on aktivoitu tietokoneessa ennen, kuin painat skannauspainiketta.
- Puhdista skannerin lasi ja tarkista, ettei siihen ole tarttunut vieraita aineita.
- Jos haluat valita skannatun kuvan muodon tai muokata skannattua kuvaa, aloita skannaus Tulostinohjelmisto-ohjelmassa skannauspainikkeen sijasta.
- Jos haluat skannata monisivuisen asiakirjan yhdeksi tiedostoksi monen tiedoston sijasta, aloita skannaus Tulostinohjelmisto-ohjelmalla skannauspainikkeen sijasta.

 [Napsauttamalla tätä voit siirtyä verkkoon hakemaan lisätietoja](http://h20180.www2.hp.com/apps/Nav?h_pagetype=s-924&h_client=s-h-e004-01&h_keyword=lp70003-win-3050-j610&h_lang=finull).

## <span id="page-30-0"></span>**6 Värikasettien käyttö**

- Arvioitujen mustetasojen tarkastaminen
- Mustekasettien tilaaminen
- [Mustekasettien vaihtaminen](#page-31-0)
- [Käytä yhden kasetin tilaa](#page-33-0)
- [Mustekasetin takuutiedot](#page-34-0)

### **Arvioitujen mustetasojen tarkastaminen**

On helppo tarkastaa mustetaso ja päätellä, missä vaiheessa mustekasetti on uusittava. Mustetaso ilmaisee arvion mustekaseteissa jäljellä olevan musteen määrästä.

#### **Mustetasojen tarkastaminen Tulostinohjelmisto -ohjelman avulla**

- **1.** Avaa HP All-in-One napsauttamalla työpöydän Tulostinohjelmisto -kuvaketta.
	- **Huomautus** Voit avata Tulostinohjelmisto -ohjelmiston myös valitsemalla **Käynnistä > Ohjelmat > HP > HP Deskjet 3050 J610 series > HP Deskjet 3050 J610 series**.
- **2.** Napsauta kohdassa Tulostinohjelmisto **Arvioitu musteen määrä** -kuvaketta.
- **Huomautus** Jos olet asentanut laitteeseen uudelleentäytetyn tai -valmistetun tulostuskasetin tai jos tulostuskasettia on käytetty toisessa tuotteessa, mustemäärän ilmaisin ei ehkä toimi oikein tai se ei ole käytettävissä.

**Huomautus** Mustetason varoitukset ja ilmaisimet antavat vain arvioita suunnittelua varten. Kun laite ilmoittaa musteen olevan vähissä, uusi tulostuskasetti kannattaa pitää saatavilla, jotta mahdolliset tulostusviiveet voidaan välttää. Tulostuskasettia ei tarvitse vaihtaa, ennen kuin tulostuslaatu heikkenee.

**Huomautus** Tulostuskasettien mustetta käytetään tulostustoimenpiteessä monilla eri tavoilla. Näihin sisältyy alustaminen, joka valmistelee laitteen ja tulostuskasetit tulostamista varten, ja tulostuspään huoltaminen, joka pitää tulostussuuttimet avoimina ja varmistaa musteen esteettömän virtauksen. Lisäksi käytettyihin mustekasetteihin jää hieman mustetta. Lisätietoja on osoitteessa [www.hp.com/go/](http://www.hp.com/go/inkusage) [inkusage.](http://www.hp.com/go/inkusage)

# Värikasettien käyttö **Värikasettien käyttö**

### **Mustekasettien tilaaminen**

Ennen kuin tilaat kasetteja, etsi oikea kasettinumero.

#### **Etsi kasettinumero tulostimesta**

▲ Kasettinumero sijaitsee kasetin kannen sisäpuolella

<span id="page-31-0"></span>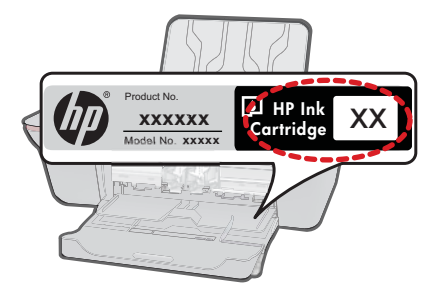

#### **Etsi kasettinumero Tulostinohjelmisto-ohjelmassa.**

- **1.** Napsauttamalla työpöydän HP All-in-One -kuvaketta voit avata Tulostinohjelmisto ohielman.
	- **Huomautus** Voit avata Tulostinohjelmisto -ohjelmiston myös valitsemalla **Käynnistä > Ohjelmat > HP > HP Deskjet 3050 J610 series > HP Deskjet 3050 J610 series**.
- **2.** Valitse Tulostinohjelmisto-ohjelmassa **Osta tarvikkeita verkosta**. Oikea kasettinumero näkyy automaattisesti, kun käytät tätä linkkiä.

Voit tilata aitoja HP-tulostustarvikkeita HP All-in-One -laitteeseen sivustosta [www.hp.com/buy/supplies](http://www.hp.com/buy/supplies). Valitse kehotettaessa maa tai alue. Valitse myös tuote ja napsauta sitten sivulla olevaa ostolinkkiä.

**Huomautus** Tulostuskasettien tilaaminen Web-sivuston kautta ei ole mahdollista kaikissa maissa tai kaikilla alueilla. Jos se ei ole mahdollista maassasi/alueellasi, voit silti tarkastella tarviketietoja ja tulostaa luettelon muistin tueksi paikallisen HP:n jälleenmyyjän luona vierailua varten.

#### **Liittyvät aiheet**

"Oikeiden värikasettien valinta," sivu 30

## **Oikeiden värikasettien valinta**

HP suosittelee alkuperäisten HP:n tulostuskasettien käyttämistä. Aidot HPtulostuskasetit on suunniteltu ja testattu HP-tulostimia varten. Näin saat erinomaisia tuloksia joka kerta.

#### **Liittyvät aiheet**

["Mustekasettien tilaaminen," sivu 29](#page-30-0)

## **Mustekasettien vaihtaminen**

#### **Mustekasettien vaihtaminen**

- **1.** Tarkista virransaanti.
- **2.** Lisää paperia.
- **3.** Irrota mustekasetti.
	- **a**. Avaa kasetin suojakansi.

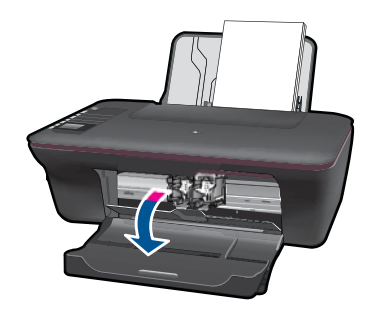

Odota, että tulostuskelkka liikkuu laitteen keskelle.

**b**. Vapauta kasetti painamalla sitä alaspäin ja poista kasetti paikaltaan.

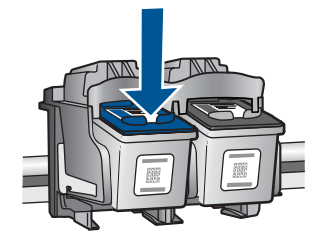

- **4.** Aseta tilalle uusi mustekasetti.
	- **a**. Poista mustekasetti pakkauksestaan.

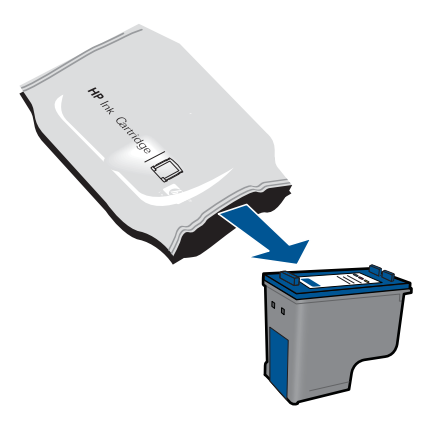

**b**. Irrota suojamuoviteippi vaaleanpunaisen repäisyliuskan avulla.

<span id="page-33-0"></span>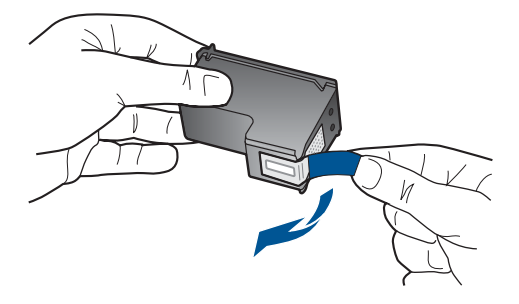

**c**. Liu'uta kasetti aukkoon, kunnes se napsahtaa paikalleen.

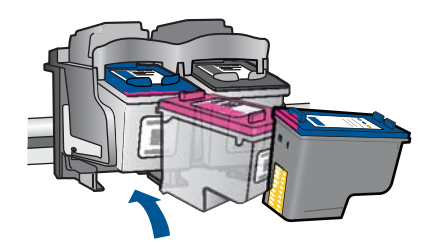

**d**. Sulje mustekasetin luukku.

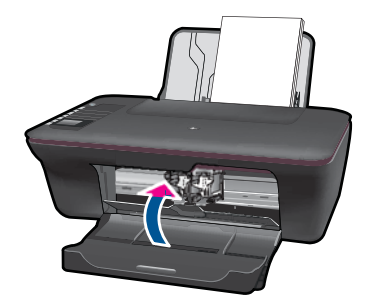

**5.** Kohdista kasetit

#### **Liittyvät aiheet**

- • ["Oikeiden värikasettien valinta," sivu 30](#page-31-0)
- • ["Mustekasettien tilaaminen," sivu 29](#page-30-0)

## **Käytä yhden kasetin tilaa**

Voit käyttää HP All-in-One - laitetta yhden tulostuskasetin tilassa, kun laitteessa on vain yksi tulostuskasetti. Yhden tulostuskasetin tila tulee käyttöön, kun toinen tulostuskasetti poistetaan vaunusta. Yhden tulostuskasetin tilassa töitä voidaan tulostaa vain tietokoneesta.

<span id="page-34-0"></span>**Huomautus** Näyttöön tulee ilmoitus, kun HP All-in-One on yhden tulostuskasetin tilassa. Jos näyttöön tulee ilmoitus ja tuotteessa on kaksi kasettia, varmista, että suojateippi on poistettu kummastakin tulostuskasetista. Jos muoviteippi peittää tulostuskasetin kontaktipinnat, tuote ei havaitse kasettia.

#### **Poistuminen yhden tulostuskasetin tilasta**

Voit poistua yhden tulostuskasetin tilasta asentamalla HP All-in-One - tulostimeen kaksi tulostuskasettia.

#### **Aiheeseen liittyvää**

["Mustekasettien vaihtaminen," sivu 30](#page-31-0)

### **Mustekasetin takuutiedot**

HP:n tulostuskasettien takuu on sovellettavissa, kun tuotetta on käytetty siinä HP:n tulostimessa, johon se on suunniteltu. Tämä takuu ei koske HP:n mustetuotteita, jotka on uudelleentäytetty tai uudelleenvalmistettu tai joita on käytetty väärin tai muokattu jollakin tavoin uudelleen.

Takuuaikana tuotteen takuu on voimassa niin kauan kuin HP:n mustetta riittää, eikä takuun päättymispäivää ole saavutettu. Takuun päättymispäivä on muodossa VVVV/KK/ PP, ja se on laitteessa kuvan osoittamassa paikassa:

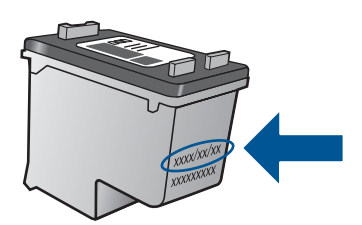

HP:n rajoitettu takuu on määritetty laitteen mukana toimitetuissa tulostetussa ohjeissa.

## <span id="page-36-0"></span>**7 Liitettävyys**

## **Lisää HP All-in-One verkkoon**

- WPS-salaustapa (WiFi Protected Setup)
- [Perinteinen langaton yhteys](#page-37-0)
- [USB-liitäntä](#page-37-0)

#### **WPS-salaustapa (WiFi Protected Setup)**

Jos haluat kytkeä HP All-in-One -laitteen langattomaan verkkoon käyttämällä WPSasennusta (WiFi Protected Setup), tarvitset seuraavat seikat:

 langaton 802.11-verkko, jossa on WPS-yhteensopiva langaton reititin tai tukiasema. Kannettava tietokone tai pöytätietokone, joka tukee langatonta verkkokäyttöä tai jossa on verkkokortti (NIC). Tietokoneen tulee olla kytkettynä siihen langattomaan verkkoon, johon HP All-in-One - laite on tarkoitus asentaa.

#### **Yhteyden muodostaminen HP All-in-One -tulostimeen WPS (WiFi Protected Setup) -tekniikalla**

**1.** Tee jokin seuraavista:

#### **PBC (Push Button) -menetelmän käyttäminen**

▲ Määritä langaton yhteys.

 Painamalla ohjauspaneelin langatonta painiketta voit tuoda langattoman valikon asetukset tulostimen näyttöön.

Valitse tulostimen näytöstä **Langattoman yhteyden asetukset**.

Valitse **WPS**.

Valitse **Paina painiketta** ja noudata tulostimen näytössä näkyviä ohjeita.

**Huomautus** Tulostin odottaa noin kaksi minuuttia, jona aikana vastaavaa verkkolaitteen painiketta on painettava.

#### **PIN-menetelmän käyttäminen**

▲ Määritä langaton yhteys.

 Painamalla ohjauspaneelin langatonta painiketta voit tuoda langattoman valikon asetukset tulostimen näyttöön.

Valitse tulostimen näytöstä **Langattoman yhteyden asetukset**.

Valitse **WPS**.

Valitse **PIN**. PIN-koodi näkyy tulostimen näytössä.

 Anna PIN-koodi WPS-tekniikkaa käyttävään reitittimeen tai muuhun verkkolaitteeseen.

Noudata tulostimen näyttöön tulevia ohjeita.

- <span id="page-37-0"></span>**Huomautus** Tulostin odottaa noin kaksi minuuttia, jona aikana PIN-koodi on annettava verkkolaiteeseen.
- **2.** Näytä tämän aiheen animaatio.

#### **Perinteinen langaton yhteys**

HP All-in-One - laitteen liittämiseen langattomaan 802.11-verkkoon tarvitaan alla mainitut tiedot ja laitteet.

 langaton 802.11-verkko, jossa on langaton reititin tai tukiasema Jos HP All-in-One -laite kytketään langattomaan verkkoon, jossa on Internet-yhteys, kannattaa käyttää langatonta reititintä (tukiasemaa). Tällöin IP-osoite määräytyy dynaamisesti DHCP-palvelun kautta.

 Kannettava tietokone tai pöytätietokone, joka tukee langatonta verkkokäyttöä tai jossa on verkkokortti (NIC). Tietokoneen tulee olla kytkettynä siihen langattomaan verkkoon, johon HP All-in-One -laite on tarkoitus asentaa.

Verkkonimi (SSID).

WEP-avain tai WPA-salasana (tarvittaessa).

#### **Yhteyden muodostaminen laitteeseen**

- **1.** Aseta laitteen ohjelmisto-CD-levy tietokoneen CD-asemaan.
- **2.** Noudata näyttöön tulevia ohjeita.

Liitä laite tietokoneeseen toimitukseen sisältyvällä USB-asennuskaapelilla, kun järjestelmä kehottaa tekemään niin. Määritä langattoman verkon asetukset noudattamalla näyttöön tulevia kehoituksia. Laite yrittää muodostaa yhteyden verkkoon. Jos yhteys ei toimi, korjaa häiriö noudattamalla näytön ohjeita ja yritä sitten uudelleen.

**3.** Kun asennus on valmis, näyttöön tulee kehote irrottaa USB-kaapeli ja testata langaton verkkoyhteys. Kun laite on muodostanut yhteyden verkkoon, asenna ohjelmisto jokaiseen tietokoneeseen, jolla laitetta käytetään verkon kautta.

#### **USB-liitäntä**

HP All-in-One -laitteen takaosassa on USB 2.0 High Speed -portti tietokoneeseen liittämistä varten.

#### **Laitteen liittäminen tietokoneeseen USB-kaapelilla**

- ▲ Tuotteen mukana toimitetussa asennusohjeissa on tietoja laitteen liittämisestä tietokoneeseen USB-kaapelilla.
	- **Huomautus** Älä kytke USB-kaapelia laitteeseen, ennen kuin sinua pyydetään tekemään niin.

#### **Tulostimen jakamisen käyttöönotto Windows-tietokoneessa**

Ohjeita on tietokoneen mukana toimitetussa käyttöoppaassa tai Windowsin käytönaikaisessa ohjeessa.

## <span id="page-38-0"></span>**Vinkkejä verkkotulostimen asennuksesta ja käytöstä**

Asenna ja käytä verkkotulostinta seuraavien vihjeiden mukaisesti:

- Kun asennat langatonta verkkotulostinta, varmista, että langattomaan reitittimeen tai tukiasemaan on kytketty virta. Tulostin etsii langattomia reitittimiä ja näyttää sitten tietokoneessa luettelon havaittujen verkkojen nimistä.
- Jos tietokone on kytketty virtuaaliseen yksityisverkkoon (VPN, virtual private network), sinun täytyy katkaista VPN-yhteys ennen kuin voit käyttää muita verkossa olevia laitteita, mukaan luettuna tulostin.
- Saat lisätietoja verkon suoja-asetuksista. [Napsauttamalla tätä voit siirtyä verkkoon](http://h20180.www2.hp.com/apps/Nav?h_pagetype=s-924&h_client=s-h-e004-01&h_keyword=lp70018-win&h_lang=finull) [hakemaan lisätietoja.](http://h20180.www2.hp.com/apps/Nav?h_pagetype=s-924&h_client=s-h-e004-01&h_keyword=lp70018-win&h_lang=finull)
- Saat lisätietoja verkon vianmääritysapuohjelmasta ja muita vianmääritysvihjeitä. [Napsauttamalla tätä voit siirtyä verkkoon hakemaan lisätietoja.](http://h20180.www2.hp.com/apps/Nav?h_pagetype=s-924&h_client=s-h-e004-01&h_keyword=lp70016-win&h_lang=finull)
- Saat tietoja USB-yhteyden vaihtamisesta langattomaan yhteyteen. [Napsauttamalla](http://h20180.www2.hp.com/apps/Nav?h_pagetype=s-924&h_client=s-h-e004-01&h_keyword=lp70015-win&h_lang=finull) [tätä voit siirtyä verkkoon hakemaan lisätietoja.](http://h20180.www2.hp.com/apps/Nav?h_pagetype=s-924&h_client=s-h-e004-01&h_keyword=lp70015-win&h_lang=finull)
- Saat tietoja siitä, miten toimitaan palomuurin ja virustentorjuntaohjelmien kanssa tulostimen asennuksen aikana. [Napsauttamalla tätä voit siirtyä verkkoon hakemaan](http://h20180.www2.hp.com/apps/Nav?h_pagetype=s-924&h_client=s-h-e004-01&h_keyword=lp70017-win&h_lang=finull) [lisätietoja.](http://h20180.www2.hp.com/apps/Nav?h_pagetype=s-924&h_client=s-h-e004-01&h_keyword=lp70017-win&h_lang=finull)

Luku 7

## <span id="page-40-0"></span>**8 Ongelmanratkaisu**

Tässä osassa käsitellään seuraavia aiheita:

- Tulostuslaadun parantaminen
- [Paperitukoksen poistaminen](#page-42-0)
- [Tulostaminen ei onnistu](#page-44-0)
- **[Verkkoratkaisut](#page-48-0)**
- [HP-tuki](#page-48-0)

 [Napsauttamalla tätä voit siirtyä verkkoon hakemaan lisätietoja](http://h20180.www2.hp.com/apps/Nav?h_pagetype=s-924&h_client=s-h-e004-01&h_keyword=lp70002-win-3050-j610&h_lang=finull).

### **Tulostuslaadun parantaminen**

- **1.** Varmista, että käytät aitoja HP-kasetteja.
- **2.** Tarkista tulostusominaisuudet varmistaaksesi, että olet valinnut oikean paperityypin ja tulostuslaadun avattavasta **Tulostusväline**-luettelosta. Valitse Tulostinohjelmisto -ohjelmassa **Tulostimen toiminnot** ja avaa sitten tulostusominaisuudet napsauttamalla **Määritä asetukset** -vaihtoehtoa.
- **3.** Tarkistamalla arvioidut mustetasot näet, mistä mustekasetista on loppunut muste. Lisätietoja on kohdassa ["Arvioitujen mustetasojen tarkastaminen," sivu 29.](#page-30-0) Jos tulostuskasetin muste on vähissä, saatat joutua vaihtamaan kasetin.
- **4.** Kohdista tulostuskasetit

#### **Tulostuskasettien kohdistaminen Tulostinohjelmisto -ohjelmasta**

- **Huomautus** Mustekasettien kohdistaminen varmistaa laadukkaan tulostusjäljen. HP All-in-One -laite kehottaa kohdistamaan tulostuskasetit aina, kun asennat uuden mustekasetin. Jos poistat tulostuskasetin ja asennat saman kasetin uudelleen, HP All-in-One -laite ei anna kehotusta kohdistaa tulostuskasetteja. HP All-in One -lite muistaa kyseisen tulostuskasetin kohdistusarvot, eikä sinun tarvitse näin ollen kohdistaa tulostuskasetteja uudelleen.
- **a**. Lisää syöttölokeroon tavallista käyttämätöntä A4- tai Letter-kokoista paperia.
- **b**. Valitse Tulostinohjelmisto -ohjelmassa **Tulostimen toiminnot** ja avaa sitten **Tulostimen työkalut** napsauttamalla **Ylläpitotehtävät**-vaihtoehtoa.
- **c**. Näkyviin tulee **Tulostimen työkalut**.
- **d**. Valitse **Kohdista mustekasetit** -välilehti. Laite tulostaa kohdistusarkin.
- **e**. Aseta kasettien kohdistussivu tulostuspuoli alaspäin lasin oikeaan etukulmaan.
- **f**. Kohdista kasetit noudattamalla tulostimen näytössä näkyviä ohjeita. Kierrätä tai hävitä kasetin kohdistusarkki.

**5.** Tulosta diagnostiikkasivu, jos kaseteissa on vähän mustetta.

#### **Diagnostiikkasivun tulostaminen**

- **a**. Lisää syöttölokeroon tavallista käyttämätöntä A4- tai Letter-kokoista paperia.
- **b**. Valitse Tulostinohjelmisto -ohjelmassa **Tulostimen toiminnot** ja avaa sitten **Tulostimen työkalut** napsauttamalla **Ylläpitotehtävät**-vaihtoehtoa.
- **c**. Tulosta diagnostiikkasivu valitsemalla **Tulosta diagnostiikkatiedot**. Tutki diagnostiikkasivun sinisiä, magentanvärisiä, keltaisia ja mustia ruutuja. Jos näet raitoja värillisissä ja mustissa ruuduissa ja jos joistakin ruuduista puuttuu väriä, puhdista kasetit automaattisesti

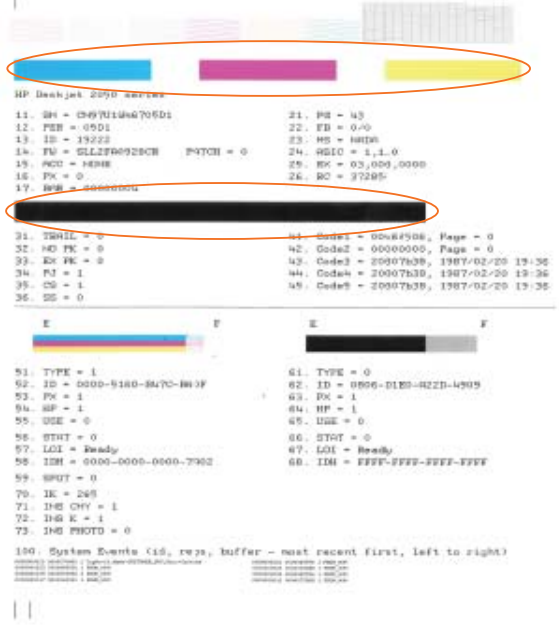

**6.** Puhdista tulostuskasetit automaattisesti, jos diagnostiikkasivulla osasta värillisiä ja mustia ruutuja puuttuu väriä.

#### **Kasettien automaattinen puhdistaminen**

- **a**. Lisää syöttölokeroon tavallista käyttämätöntä A4- tai Letter-kokoista paperia.
- **b**. Valitse Tulostinohjelmisto -ohjelmassa **Tulostimen toiminnot** ja avaa sitten **Tulostimen työkalut** napsauttamalla **Ylläpitotehtävät**-vaihtoehtoa.
- **c**. Valitse **Kohdista mustekasetit**. Noudata näytön ohjeita.

Jos edellä mainitut toimet eivät ratkaise ongelmaa, [siirry tätä napsauttamalla verkkoon](http://h20180.www2.hp.com/apps/Nav?h_pagetype=s-924&h_client=s-h-e004-01&h_keyword=lp70004-win-3050-j610&h_lang=finull) [katsomaan lisää vianmääritysohjeita.](http://h20180.www2.hp.com/apps/Nav?h_pagetype=s-924&h_client=s-h-e004-01&h_keyword=lp70004-win-3050-j610&h_lang=finull)

## <span id="page-42-0"></span>**Paperitukoksen poistaminen**

Paperitukoksen poistaminen

#### **Paperitukoksen poistaminen**

- **1.** Yritä poistaa paperitukos automaattisesti painamalla Peruuta-painiketta. Jos se ei auta, paperitukos täytyy poistaa käsin.
- **2.** Paperitukoksen etsiminen

#### **Syöttölokero**

Jos paperitukos sijaitsee takana olevan syöttölokeron lähellä, vedä paperi varovasti ulos syöttölokerosta.

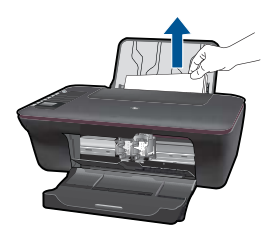

#### **Tulostelokero**

• Jos paperitukos sijaitsee edessä olevan tulostelokeron lähellä, vedä paperi varovasti ulos tulostelokerosta.

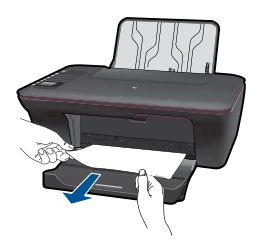

• Sinun täytyy ehkä avata vaunun luukku ja siirtää tulostusvaunu oikealle päästäksesi käsiksi paperitukokseen.

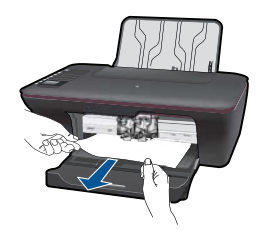

#### **Tulostimen sisäosa**

• Jos paperitukos sijaitsee tulostimen sisällä, avaa tulostimen pohjassa oleva puhdistusluukku. Paina puhdistusluukun molemmilla puolilla olevia kielekkeitä.

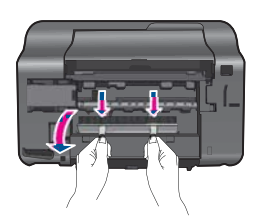

• Poista paperitukos.

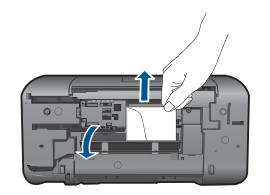

• Sulje puhdistusluukku. Työnnä varovasti luukkua tulostimeen päin, kunnes molemmat kielekkeet napsahtavat paikalleen.

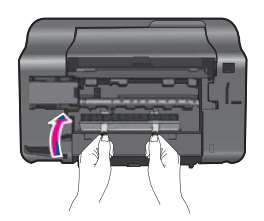

**3.** Jatka nykyistä työtä painamalla mitä tahansa ohjauspaneelin OK-valintapainiketta.

Jos edellä mainitut toimet eivät ratkaise ongelmaa, [siirry tätä napsauttamalla verkkoon](http://h20180.www2.hp.com/apps/Nav?h_pagetype=s-924&h_client=s-h-e004-01&h_keyword=lp70005-all-3050-j610&h_lang=finull) [katsomaan lisää vianmääritysohjeita.](http://h20180.www2.hp.com/apps/Nav?h_pagetype=s-924&h_client=s-h-e004-01&h_keyword=lp70005-all-3050-j610&h_lang=finull)

#### **Paperitukosten estäminen**

- Älä täytä syöttölokeroa liikaa.
- Poista tulostuneet paperit tulostelokerosta riittävän usein.
- Varmista, että paperi on tasaisesti syöttölokerossa eivätkä paperin reunat ole taittuneet tai revenneet.
- Älä pane syöttölokeroon samanaikaisesti useita paperityyppejä ja -kokoja. Syöttölokerossa olevan paperipinon kaikkien arkkien on oltava samankokoisia ja tyyppisiä.
- Työnnä syöttölokeron leveysohjaimet tiiviisti paperipinon reunoja vasten. Varmista, että paperin leveysohjaimet eivät taivuta syöttölokerossa olevaa paperia.
- Älä työnnä paperia liian pitkälle syöttölokeroon.

Jos edellä mainitut toimet eivät ratkaise ongelmaa, [siirry tätä napsauttamalla verkkoon](http://h20180.www2.hp.com/apps/Nav?h_pagetype=s-924&h_client=s-h-e004-01&h_keyword=lp70005-all-3050-j610&h_lang=finull) [katsomaan lisää vianmääritysohjeita.](http://h20180.www2.hp.com/apps/Nav?h_pagetype=s-924&h_client=s-h-e004-01&h_keyword=lp70005-all-3050-j610&h_lang=finull)

### <span id="page-44-0"></span>**Tulostaminen ei onnistu**

Varmista, että tulostimeen on kytketty virta ja että lokerossa on paperia. Jos tulostaminen ei siltikään onnistu, kokeile järjestyksessä seuraavia toimia:

- **1.** Tarkista virhesanomat ja ratkaise ongelmat.
- **2.** Irrota USB-kaapeli ja kytke se uudelleen.
- **3.** Varmista, että laitteen toimintaa ei ole keskeytetty ja että laite ei ole offline-tilassa.

#### **Sen varmistaminen, että laitteen toimintaa ei ole keskeytetty ja että laite ei ole offline-tilassa**

**Huomautus** HP tarjoaa tulostimen vianmääritysapuohjelman, joka voi automaattisesti korjata tämän ongelman.

 [Napsauttamalla tätä voit siirtyä verkkoon hakemaan lisätietoja.](http://h20180.www2.hp.com/apps/Nav?h_pagetype=s-924&h_client=s-h-e004-01&h_keyword=lp70011-win-3050-j610&h_lang=finull) Muussa tapauksessa seuraa alla olevia ohjeita.

- **a**. Valitse tietokoneen käyttöjärjestelmän mukaan jokin seuraavista vaihtoehdoista:
	- **Windows 7**: Valitse Windowsin **Käynnistä**-valikosta **Laitteet ja tulostimet**.
	- **Windows Vista**: Valitse Windowsin **Käynnistä**-valikosta **Ohjauspaneeli** ja sitten **Tulostimet**.
	- **Windows XP**: Valitse Windowsin **Käynnistä**-valikosta **Ohjauspaneeli** ja sitten **Tulostimet ja faksit**.
- **b**. Avaa tulostusjono kaksoisnapsauttamalla laitteen kuvaketta.
- **c**. Varmista, että **Tulostin**-valikon **Keskeytä tulostus** ja **Offline-tila**-kohdissa ei ole valintamerkkiä.
- **d**. Jos teit muutoksia asetuksiin, kokeile tulostamista uudelleen.
- **4.** Tarkista, että laite on määritetty oletustulostimeksi.

#### **Oletustulostinasetuksen tarkistaminen**

**Huomautus** HP tarjoaa tulostimen vianmääritysapuohjelman, joka voi automaattisesti korjata tämän ongelman.

 [Napsauttamalla tätä voit siirtyä verkkoon hakemaan lisätietoja.](http://h20180.www2.hp.com/apps/Nav?h_pagetype=s-924&h_client=s-h-e004-01&h_keyword=lp70011-win-3050-j610&h_lang=finull) Muussa tapauksessa seuraa alla olevia ohjeita.

- **a**. Valitse tietokoneen käyttöjärjestelmän mukaan jokin seuraavista vaihtoehdoista:
	- **Windows 7**: Valitse Windowsin **Käynnistä**-valikosta **Laitteet ja tulostimet**.
	- **Windows Vista**: Valitse Windowsin **Käynnistä**-valikosta **Ohjauspaneeli** ja sitten **Tulostimet**.
	- **Windows XP**: Valitse Windowsin **Käynnistä**-valikosta **Ohjauspaneeli** ja sitten **Tulostimet ja faksit**.
- **b**. Varmista, että oikea laite on määritetty oletustulostimeksi. Oletustulostimen kuvakkeen vieressä on musta tai vihreä ympyrä, jossa on valintamerkki.
- **c**. Jos oletustulostimeksi on määritetty väärä laite, napsauta oikeaa laitetta hiiren kakkospainikkeella ja valitse **Aseta oletustulostimeksi**.
- **d**. Kokeile laitetta uudelleen.
- **5.** Käynnistä taustatulostus uudelleen.

#### **Taustatulostuksen uudelleenkäynnistys**

**Huomautus** HP tarjoaa tulostimen vianmääritysapuohjelman, joka voi automaattisesti korjata tämän ongelman.

 [Napsauttamalla tätä voit siirtyä verkkoon hakemaan lisätietoja.](http://h20180.www2.hp.com/apps/Nav?h_pagetype=s-924&h_client=s-h-e004-01&h_keyword=lp70011-win-3050-j610&h_lang=finull) Muussa tapauksessa seuraa alla olevia ohjeita.

**a**. Valitse tietokoneen käyttöjärjestelmän mukaan jokin seuraavista vaihtoehdoista:

#### **Windows 7**

- Valitse Windowsin **Käynnistä**-valikosta **Ohjauspaneeli**, **Järjestelmä ja suojaus** ja sitten **Järjestelmän valvontatyökalut**.
- Kaksoisnapsauta **Järjestelmä**-kuvaketta.
- Napsauta hiiren kakkospainikkeella **Taustatulostusohjain**-kuvaketta ja valitse **Ominaisuudet**.
- Varmista, että **Yleiset**-välilehden **Käynnistystyyppi**-kohdan vieressä oleva **Automaattinen**-vaihtoehto on valittuna.
- Jos palvelu ei ole vielä käynnissä, valitse **Palvelun tila** -kohdassa **Käynnistä** ja valitse sitten **OK**.

#### **Windows Vista**

- Valitse Windowsin **Käynnistä**-valikosta **Ohjauspaneeli**, **Järjestelmä ja ylläpito**, **Järjestelmän valvontatyökalut**.
- Kaksoisnapsauta **Järjestelmä**-kuvaketta.
- Napsauta hiiren kakkospainikkeella **Taustatulostuspalvelu**-kuvaketta ja valitse **Ominaisuudet**.
- Varmista, että **Yleiset**-välilehden **Käynnistystyyppi**-kohdan vieressä oleva **Automaattinen**-vaihtoehto on valittuna.
- Jos palvelu ei ole vielä käynnissä, valitse **Palvelun tila** -kohdassa **Käynnistä** ja valitse sitten **OK**.

#### <span id="page-46-0"></span>**Windows XP**

- Valitse Windowsin **Käynnistä**-valikosta **Oma tietokone** kaksoisnapsauttamalla.
- Valitse **Hallitse** ja valitse sitten **Palvelut ja sovellukset**.
- Kaksoisnapsauta ensin **Palvelut**-kuvaketta ja sitten **Taustatulostusohjain**kuvaketta.
- Napsauta **Taustatulostusohjain**-kuvaketta hiiren kakkospainikkeella ja valitse sitten **Käynnistä uudelleen**.
- **b**. Varmista, että oikea laite on määritetty oletustulostimeksi. Oletustulostimen kuvakkeen vieressä on musta tai vihreä ympyrä, jossa on valintamerkki.
- **c**. Jos oletustulostimeksi on määritetty väärä laite, napsauta oikeaa laitetta hiiren kakkospainikkeella ja valitse **Aseta oletustulostimeksi**.
- **d**. Kokeile laitetta uudelleen.
- **6.** Käynnistä tietokone uudelleen.
- **7.** Tyhjennä tulostusjono.

#### **Tulostusjonon tyhjentäminen**

**Huomautus** HP tarjoaa tulostimen vianmääritysapuohjelman, joka voi automaattisesti korjata tämän ongelman.

 [Napsauttamalla tätä voit siirtyä verkkoon hakemaan lisätietoja.](http://h20180.www2.hp.com/apps/Nav?h_pagetype=s-924&h_client=s-h-e004-01&h_keyword=lp70011-win-3050-j610&h_lang=finull) Muussa tapauksessa seuraa alla olevia ohjeita.

- **a**. Valitse tietokoneen käyttöjärjestelmän mukaan jokin seuraavista vaihtoehdoista:
	- **Windows 7**: Valitse Windowsin **Käynnistä**-valikosta **Laitteet ja tulostimet**.
	- **Windows Vista**: Valitse Windowsin **Käynnistä**-valikosta **Ohjauspaneeli** ja sitten **Tulostimet**.
	- **Windows XP**: Valitse Windowsin **Käynnistä**-valikosta **Ohjauspaneeli** ja sitten **Tulostimet ja faksit**.
- **b**. Avaa tulostusjono kaksoisnapsauttamalla laitteen kuvaketta.
- **c**. Valitse **Tulostin**-valikosta **Peruuta kaikki tiedostot** tai **Poista tulostustyöt** ja vahvista valinta valitsemalla **Kyllä**.
- **d**. Jos jonossa on edelleen tiedostoja, käynnistä tietokone uudelleen ja kokeile tulostamista.
- **e**. Tarkasta, että tulostusjono on tyhjä, ja kokeile sitten tulostamista uudelleen. Jos tulostusjono ei ole tyhjä tai työt eivät tulostu siitä huolimatta, että jono on tyhjä, siirry seuraavaan ratkaisuun.

Jos edellä mainitut toimet eivät ratkaise ongelmaa, [siirry tätä napsauttamalla verkkoon](http://h20180.www2.hp.com/apps/Nav?h_pagetype=s-924&h_client=s-h-e004-01&h_keyword=lp70011-win-3050-j610&h_lang=finull) [katsomaan lisää vianmääritysohjeita.](http://h20180.www2.hp.com/apps/Nav?h_pagetype=s-924&h_client=s-h-e004-01&h_keyword=lp70011-win-3050-j610&h_lang=finull)

### **Puhdista tulostuskasetin vaunu.**

Poista tulostuskasettivaunun liikkumista estävät esineet, kuten paperit.

<span id="page-47-0"></span>**Huomautus** Älä käytä paperitukoksien poistamiseen työkaluja tai muitakaan välineitä. Poista laitteen sisään juuttuneet paperit aina varovasti.

 [Napsauttamalla tätä voit siirtyä verkkoon hakemaan lisätietoja](http://h20180.www2.hp.com/apps/Nav?h_pagetype=s-924&h_client=s-h-e004-01&h_keyword=lp70007-all-3050-j610&h_lang=finull).

## **Viallisen kasetin tunnistaminen**

Jos sekä kolmivärisen että mustan kasetin merkkivalot vilkkuvat ja virtavalo palaa, molemmissa kaseteissa saattaa olla teipit paikallaan tai kasetit puuttuvat. Varmista ensin, että vaaleanpunainen teippi on irrotettu molemmista kaseteista ja että molemmat kasetit on asennettu paikalleen. Jos molempien kasettien merkkivalot vilkkuvat yhä, yksi tai molemmat kasetit voivat olla viallisia. Jos haluat määrittää, onko yksi kasetti viallinen, toimi seuraavasti:

- **1.** Irrota musta kasetti.
- **2.** Sulje kasetin kansi.
- **3.** Jos **virtavalo** vilkkuu, kolmivärikasetti tulee vaihtaa. Jos **virtavalo** ei vilku, vaihda musta kasetti.

## **Lokeroiden valmisteleminen**

#### **Avaa tulostelokero.**

▲ Tulostelokeron täytyy olla auki, jotta tulostus voi alkaa.

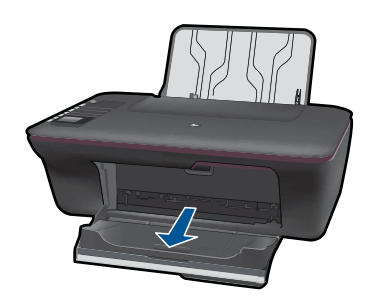

#### **Sulje kasetin kansi.**

▲ Kasetin kannen on oltava kiinni, jotta tulostus voi alkaa.

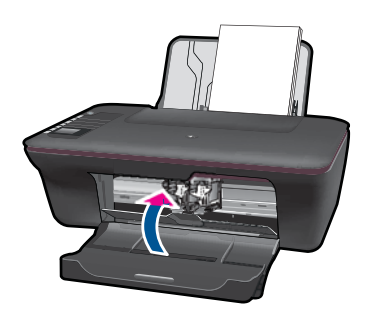

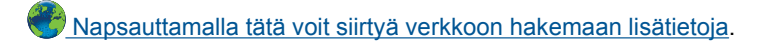

## <span id="page-48-0"></span>**Kopiointi- ja skannausongelmien ratkaiseminen**

**K**) [Napsauttamalla tätä voit siirtyä verkkoon hakemaan lisätietoja](http://h20180.www2.hp.com/apps/Nav?h_pagetype=s-924&h_client=s-h-e004-01&h_keyword=lp70003-win-3050-j610&h_lang=finull).

### **Verkkoratkaisut**

- Saat lisätietoja verkon suoja-asetuksista. [Napsauttamalla tätä voit siirtyä verkkoon](http://h20180.www2.hp.com/apps/Nav?h_pagetype=s-924&h_client=s-h-e004-01&h_keyword=lp70018-win&h_lang=finull) [hakemaan lisätietoja.](http://h20180.www2.hp.com/apps/Nav?h_pagetype=s-924&h_client=s-h-e004-01&h_keyword=lp70018-win&h_lang=finull)
- Saat lisätietoja verkon vianmääritysapuohjelmasta ja muista vianmääritysvihjeitä. [Napsauttamalla tätä voit siirtyä verkkoon hakemaan lisätietoja.](http://h20180.www2.hp.com/apps/Nav?h_pagetype=s-924&h_client=s-h-e004-01&h_keyword=lp70016-win&h_lang=finull)
- Saat tietoja USB-yhteyden vaihtamisesta langattomaan yhteyteen. [Napsauttamalla](http://h20180.www2.hp.com/apps/Nav?h_pagetype=s-924&h_client=s-h-e004-01&h_keyword=lp70015-win&h_lang=finull) [tätä voit siirtyä verkkoon hakemaan lisätietoja.](http://h20180.www2.hp.com/apps/Nav?h_pagetype=s-924&h_client=s-h-e004-01&h_keyword=lp70015-win&h_lang=finull)
- Saat tietoja siitä, miten toimitaan palomuurin ja virustentorjuntaohjelmien kanssa tulostimen asennuksen aikana. [Napsauttamalla tätä voit siirtyä verkkoon hakemaan](http://h20180.www2.hp.com/apps/Nav?h_pagetype=s-924&h_client=s-h-e004-01&h_keyword=lp70017-win&h_lang=finull) [lisätietoja.](http://h20180.www2.hp.com/apps/Nav?h_pagetype=s-924&h_client=s-h-e004-01&h_keyword=lp70017-win&h_lang=finull)

## **HP-tuki**

- Tuotteen rekisteröiminen
- **Tukiprosessi**
- [HP:n puhelintuki](#page-49-0)
- [Lisätakuuvaihtoehdot](#page-50-0)

#### **Tuotteen rekisteröiminen**

Kun käytät pari minuuttia tuotteen rekisteröimiseen, saat nopeampaa palvelua, tehokkaampaa tukea ja tuotetuki-ilmoituksia. Jos et rekisteröinyt tulostinta ohjelmiston asennuksen aikana, voit rekisteröidä sen nyt osoitteessa [http://www.register.hp.com.](http://www.register.hp.com)

#### **Tukiprosessi**

#### **Jos laitteessa ilmenee ongelmia, toimi seuraavasti:**

- **1.** Tarkista laitteen mukana tulleet asiakirjat.
- **2.** Käy HP:n Web-tukisivustossa osoitteessa [www.hp.com/support](http://h20180.www2.hp.com/apps/Nav?h_pagetype=s-001&h_page=hpcom&h_client=s-h-e010-1&h_product=4066041&h_lang=fi&h_cc=finull). HP:n online-tuki on kaikkien HP:n asiakkaiden käytettävissä. Sieltä saadaan nopeimmin ajantasaisia tuotetietoja ja asiantuntijoiden apua, ja siihen kuuluu:
	- pätevien verkkotukiasiantuntijoiden nopeasti antama apu
	- laitteen ohjelmisto- ja ajuripäivitykset
- <span id="page-49-0"></span>• arvokkaita tuotetta ja vianmääritystä koskevia tietoja yleisten ongelmien ratkaisemista varten
- ennakoivat tuotepäivitykset, tukihälytykset ja HP:n uutiskirjeet, jotka saat käyttöösi, kun rekisteröit laitteen.
- **3.** Soita HP-tukeen. Tukivaihtoehdot ja saatavuus vaihtelevat tuotteen, kielen ja maan tai alueen mukaan.

#### **HP:n puhelintuki**

Puhelintukivaihtoehdot ja saatavuus vaihtelevat tuotteen, kielen ja maan tai alueen mukaan.

Tässä osassa käsitellään seuraavia aiheita:

- Puhelintuen ajanjakso
- Soittaminen
- [Tukipuhelinnumerot](#page-50-0)
- [Puhelintuen ajanjakson jälkeen](#page-50-0)

#### **Puhelintuen ajanjakso**

Pohjois-Amerikassa, Kaakkois-Aasiassa ja Latinalaisessa Amerikassa (myös Meksikossa) puhelinpalvelu on käytettävissä yhden vuoden ajan. Katso sivustosta [www.hp.com/support](http://h20180.www2.hp.com/apps/Nav?h_pagetype=s-001&h_page=hpcom&h_client=s-h-e010-1&h_product=4066041&h_lang=fi&h_cc=finull), miten pitkään puhelintukea voi käyttää Euroopassa, Lähi-idässä ja Afrikassa. Palvelussa noudatetaan puhelinyhtiöiden vakiopuhelumaksuja.

#### **Soittaminen**

Soita HP:n asiakastukeen tietokoneen ja tuotteen läheltä. Ole valmis antamaan alla mainitut tiedot.

- Tuotenimi (HP Deskjet 3050 All-in-One series)
- Mallinumero (sijaitsee kasetin kannen sisällä)

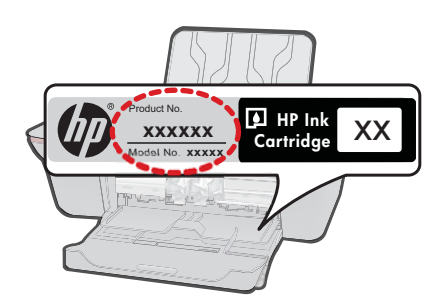

- Sarjanumero (sijaitsee tuotteen takana tai pohjassa)
- Viestit, jotka tulevat näyttöön kyseisessä tilanteessa
- Vastaukset seuraaviin kysymyksiin:
	- Onko tällaista tapahtunut aikaisemmin?
	- Pystytkö saamaan aikaan samanlaisen tilanteen uudelleen?
- <span id="page-50-0"></span>◦ Lisäsitkö tietokoneeseen uusia laitteita tai ohjelmia niihin aikoihin, kun ongelma alkoi?
- Tapahtuiko jotain muuta ennen tätä tilannetta (oliko esimerkiksi ukonilma, oliko tuotetta siirretty)?

#### **Tukipuhelinnumerot**

Jos haluat HP:n puhelintuen numeroiden uusimman luettelon ja puheluiden kustannuksiin liittyviä tietoja, katso [www.hp.com/support](http://h20180.www2.hp.com/apps/Nav?h_pagetype=s-001&h_page=hpcom&h_client=s-h-e010-1&h_product=4066041&h_lang=fi&h_cc=finull).

#### **Puhelintuen ajanjakson jälkeen**

Kun puhelintuen ajanjakso on päättynyt, saat HP:ltä tukea lisämaksusta. Apua saa myös seuraavasta HP-tuen Web-sivustosta: [www.hp.com/support.](http://h20180.www2.hp.com/apps/Nav?h_pagetype=s-001&h_page=hpcom&h_client=s-h-e010-1&h_product=4066041&h_lang=fi&h_cc=finull) Lisätietoja tukivaihtoehdoista saat ottamalla yhteyden HP-jälleenmyyjään tai soittamalla maasi tai alueesi tukipuhelinnumeroon.

#### **Lisätakuuvaihtoehdot**

Laajennettua HP All-in-One - laitteen huoltopalvelua on saatavissa lisämaksusta. Siirry sivustoon [www.hp.com/support,](http://h20180.www2.hp.com/apps/Nav?h_pagetype=s-001&h_page=hpcom&h_client=s-h-e010-1&h_product=4066041&h_lang=fi&h_cc=finull) valitse maasi ja kielesi ja tarkastele palvelu- ja takuutietoja saadaksesi lisätietoja laajennetusta huoltopalvelusta.

Ongelmanratkaisu **Ongelmanratkaisu**

## <span id="page-52-0"></span>**9 Tekniset tiedot**

Tässä osassa on HP All-in-One -laitetta koskevat tekniset tiedot ja kansainväliset säännökset. Tulostuskaseteista on lisätietoa HP All-in-One -laitteen mukana toimitetussa painetussa käyttöoppaassa.

Tässä osassa käsitellään seuraavia aiheita:

- **Ilmoitus**
- **Tekniset tiedot**
- [Ympäristönsuojeluohjelma](#page-54-0)
- [Tietoja säännöksistä](#page-57-0)

#### **Ilmoitus**

#### **Hewlett-Packard Companyn ilmoitukset**

Tämän asiakirjan tiedot voivat muuttua ilman erillistä ilmoitusta.

Kaikki oikeudet pidätetään. Tämän materiaalin kopioiminen, sovittaminen tai kääntäminen on kiellettyä ilman Hewlett-Packard-yhtiön kirjallista ennakkolupaa, lukuun ottamatta tekijänoikeuslain sallimia tapoja. Ainoat HP:n tuotteita ja palveluja koskevat takuut mainitaan erikseen kyseisten tuotteiden ja palveluiden mukana toimitettavissa takuuehdoissa. Mikään tässä asiakirjassa mainittu ei ole lisätakuu. HP ei vastaa tekstin teknisistä tai toimituksellisista virheistä tai puutteista.

© 2009 Hewlett-Packard Development Company, L.P.

Microsoft, Windows, Windows XP ja Windows Vista ovat Microsoft Corporationin Yhdysvalloissa rekisteröimiä tavaramerkkejä.

Windows 7 on rekisteröity tavaramerkki tai Microsoft Corporationin tavaramerkki Yhdysvalloissa ja/tai muissa maissa.

Intel ja Pentium ovat Intel Corporationin tai sen tytäryhtiöiden tavaramerkkejä tai rekisteröityjä tavaramerkkejä Yhdysvalloissa ja muissa maissa.

#### **Tekniset tiedot**

Tässä osassa esitetään HP All-in-One - laitteen tekniset tiedot. Täydelliset tekniset tiedot ovat tuotetietolomakkeessa kohdassa [www.hp.com/support](http://h20180.www2.hp.com/apps/Nav?h_pagetype=s-001&h_page=hpcom&h_client=s-h-e010-1&h_product=4066041&h_lang=fi&h_cc=finull).

#### **Järjestelmävaatimukset**

HP:n tuen Web-sivustossa osoitteessa [www.hp.com/support](http://h20180.www2.hp.com/apps/Nav?h_pagetype=s-001&h_page=hpcom&h_client=s-h-e010-1&h_product=4066041&h_lang=fi&h_cc=finull) on tietoja tulevista käyttöjärjestelmäversioista ja yhteensopivuudesta.

#### **Käyttöympäristön tietoja**

- Suositeltu käyttölämpötila: 15–32 ºC (59–90 ºF)
- Sallittu käyttölämpötila: 5–40 ºC (41–104 ºF)
- Ilmankosteus: 15–80 prosentin suhteellinen kosteus, ei tiivistyvä 28 ºC enimmäiskastepiste
- Lämpötila, kun laite ei käytössä (säilytys): -40–60 ºC (-40–140 ºF)
- Voimakkaiden sähkömagneettisten kenttien läheisyydessä HP All-in-One -laitteen tulosteet voivat vääristyä hieman.
- HP suosittelee käyttämään USB-kaapelia, joka on enintään 3 metriä pitkä. Näin minimoidaan mahdolliset voimakkaiden sähkömagneettisten kenttien aiheuttamat häiriöt.

#### **Syöttölokeron kapasiteetti**

Tavalliset paperiarkit (80 g/m² ): Jopa 50 Kirjekuoret: Jopa 5 Arkistokortit: Jopa 20 Valokuvapaperiarkit: Jopa 20

#### **Tulostelokeron kapasiteetti**

Tavalliset paperiarkit (80 g/m²): Jopa 30 Kirjekuoret: Jopa 5 Arkistokortit: Jopa 10

<span id="page-53-0"></span>Valokuvapaperiarkit: Jopa 10

#### **Paperikoko**

Käytettävissä olevien materiaalikokojen täydellinen luettelo on tulostinohjelmassa.

#### **Paperin painot**

Tavallinen paperi: 64–90 g/m² Kirjekuoret: 75–90 g/m² Kortit: enintään 200 g/m² (arkistokortit enintään 110 lb) Valokuvapaperi: enintään 280 g/m² (75 lb)

#### **Tulostuksen tekniset tiedot**

- Tulostusnopeudet vaihtelevat asiakirjan monimutkaisuuden mukaan
- Menetelmä: drop-on-demand-lämpömustesuihku
- Kieli: PCL3 GUI

#### **Kopioinnin tekniset tiedot**

- Digitaalinen kuvankäsittely
- Kopiointinopeus vaihtelee mallin ja asiakirjan monimutkaisuuden mukaan

#### **Skannauksen tekniset tiedot**

- Tarkkuus: enintään 1200 x 1200 ppi optinen Skannausohjelmistossa on lisätietoja dpi-tarkkuudesta.
- Värillinen: 24-bittinen väri, 8-bittinen harmaasävy (256 harmaan tasoa)
- Enimmäiskoko skannattaessa lasilta: 21,6 x 29,7 cm

#### **Tulostustarkkuus**

#### **Vedostila**

- Värillinen syöttö / musta renderöinti: 300 x 300 dpi
- Tulostus (musta/väri): Automaattinen

#### **Normaali-tila**

- Värillinen syöttö / musta renderöinti: 600 x 300 dpi
- Tulostus (musta/väri): Automaattinen

#### **Paras tavallisen paperin tila**

- Värillinen syöttö / musta renderöinti: 600 x 600 dpi
- Tulostus: 600 x 1200 dpi (musta), automaattinen (väri)

#### **Paras valokuvatila**

- Värillinen syöttö / musta renderöinti: 600 x 600 dpi
- Tulostus (musta/väri): Automaattinen

#### **Suurin DPI - tila**

- Värillinen syöttö / musta renderöinti: 1200 x 1200 dpi
- Tulostus: Automaattinen (musta), 4800 x 1200 optimaalinen dpi (väri)

#### **Virtatiedot**

#### **0957-2286**

- Tulojännite: 100–240 VAC (+/- 10 %)
- Tulotaajuus: 50/60 Hz, (+/- 3 Hz)

#### <span id="page-54-0"></span>**0957-2290**

- Tulojännite: 200–240 Vac (+/- 10%)
- Tulotaajuus: 50/60 Hz, (+/- 3 Hz)

₩ **Huomautus** Käytä tulostinta vain HP:n toimittaman verkkosovittimen kanssa.

#### **Kasetin riittoisuus**

Lisätietoja kasettien arvioiduista riittoisuuksista on osoitteessa [www.hp.com/go/](http://www.hp.com/go/learnaboutsupplies) [learnaboutsupplies.](http://www.hp.com/go/learnaboutsupplies)

#### **Äänitiedot**

Jos käytössäsi on Internet-yhteys, voit katsoa äänitiedot HP:n Web-sivustosta. Siirry osoitteeseen [www.hp.com/support](http://www.hp.com/support).

#### **Ympäristönsuojeluohjelma**

Hewlett-Packard on sitoutunut tuottamaan laatutuotteita ympäristöä suojaavien periaatteiden mukaan. Tuote on suunniteltu kierrätystä ajatellen. Valmistuksessa on käytetty vain vähäisin mahdollinen määrä materiaaleja, kuitenkin niin, että samalla on säilytetty vaadittava toimivuus ja luotettavuus. Eri materiaalit on suunniteltu niin, että ne ovat helposti toisistaan erotettavissa. Kiinnikkeet ja muut liitännät on helppo paikantaa ja niitä on helppo käyttää. Ne voidaan myös poistaa tavallisilla työkaluilla. Tärkeät osat on suunniteltu niin, että ne voidaan irrottaa ja korjata nopeasti.

Lisätietoja HP:n ympäristöohjelmasta on Web-sivustossa osoitteessa

[www.hp.com/hpinfo/globalcitizenship/environment/index.html](http://www.hp.com/hpinfo/globalcitizenship/environment/index.html)

Tässä osassa käsitellään seuraavia aiheita:

- Ympäristönsuojelua koskevia vinkkejä
- **Paperinkulutus**
- **[Muovit](#page-55-0)**
- [Materiaaliturvallisuustiedotteet](#page-55-0)
- [Kierrätysohjelma](#page-55-0)
- [HP:n Inkjet-tarvikkeiden kierrätysohjelma](#page-55-0)
- [Virrankulutus](#page-55-0)
- [Disposal of waste equipment by users in private households in the European Union](#page-56-0)
- [Kemialliset aineet](#page-56-0)

#### **Ympäristönsuojelua koskevia vinkkejä**

HP on sitoutunut auttamaan asiakkaitaan vähentämään ympäristölle aiheuttamaansa kuormitusta. HP on koonnut alle ympäristönsuojelua koskevia vinkkejä, jotka auttavat keskittymään tapoihin arvioida tulostusvalintojen ympäristövaikutukset ja vähentää niitä. Tämän tuotteen erityisominaisuuksien lisäksi saat lisätietoja HP:n ympäristöaloitteista HP Eco Solutions -Websivustosta.

[www.hp.com/hpinfo/globalcitizenship/environment/](http://www.hp.com/hpinfo/globalcitizenship/environment//)

#### **Tuotteesi ekologiset ominaisuudet**

- **Energy Savings information** (Energiansäästötiedot): Tietoja tämän tuotteen ENERGY STAR® -tilasta on osoitteesa [www.hp.com/go/energystar.](http://www.hp.com/go/energystar)
- **Kierrätysmateriaalit**: Lisätietoja HP-tuotteiden kierrätyksestä on sivustossa [www.hp.com/hpinfo/globalcitizenship/environment/recycle/](http://www.hp.com/hpinfo/globalcitizenship/environment/recycle/)

#### **Paperinkulutus**

Tässä laitteessa voi käyttää standardien DIN 19309 ja EN 12281:2002 mukaista uusiopaperia.

#### <span id="page-55-0"></span>**Muovit**

Yli 25 grammaa painavat muoviosat on merkitty kansainvälisten standardien mukaisesti, jotta kierrätettävät muoviosat olisi helppo tunnistaa tuotteen käyttöiän päätyttyä.

#### **Materiaaliturvallisuustiedotteet**

Käyttöturvallisuustiedotteen (Material Safety Data Sheets, MSDS) voi tilata HP:n Web-sivustosta [www.hp.com/go/msds.](http://www.hp.com/go/msds)

#### **Kierrätysohjelma**

HP tarjoaa yhä enemmän tuotteiden palautus- ja kierrätysohjelmia eri maissa ja alueilla. HP toimii myös yhteistyössä suurimpien elektroniikan kierrätyskeskusten kanssa kaikkialla maailmassa. HP säästää luonnonvaroja myymällä suosituimpia tuotteitaan uudelleen. Lisätietoja HP-tuotteiden kierrätyksestä on sivustossa

[www.hp.com/hpinfo/globalcitizenship/environment/recycle/](http://www.hp.com/hpinfo/globalcitizenship/environment/recycle/)

#### **HP:n Inkjet-tarvikkeiden kierrätysohjelma**

HP sitoutuu suojelemaan ympäristöä. HP:n Inkjet-tarvikkeiden kierrätysohjelma on käytettävissä monissa maissa ja eri alueilla. Sen avulla voit kierrättää käytetyt tulostus- ja mustekasetit maksutta. Lisätietoja on Web-sivustossa osoitteessa

[www.hp.com/hpinfo/globalcitizenship/environment/recycle/.](http://www.hp.com/hpinfo/globalcitizenship/environment/recycle/)

#### **Virrankulutus**

ENERGY STAR® -logolla merkityt Hewlett-Packardin tulostus- ja kuvankäsittelylaitteet noudattavat kuvankäsittelylaitteille laadittuja U.S. Environmental Protection Agencyn ENERGY STAR määrityksiä. Seuraava merkki näkyy ENERGY STAR -määrityksiä vastaavissa kuvankäsittelytuotteissa:

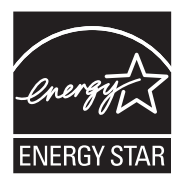

Muita ENERGY STAR -määrityksiä noudattavien kuvankäsittelytuotteiden mallitietoja on osoitteessa: [www.hp.com/go/energystar](http://www.hp.com/go/energystar)

#### <span id="page-56-0"></span>**Disposal of waste equipment by users in private households in the European Union**

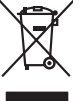

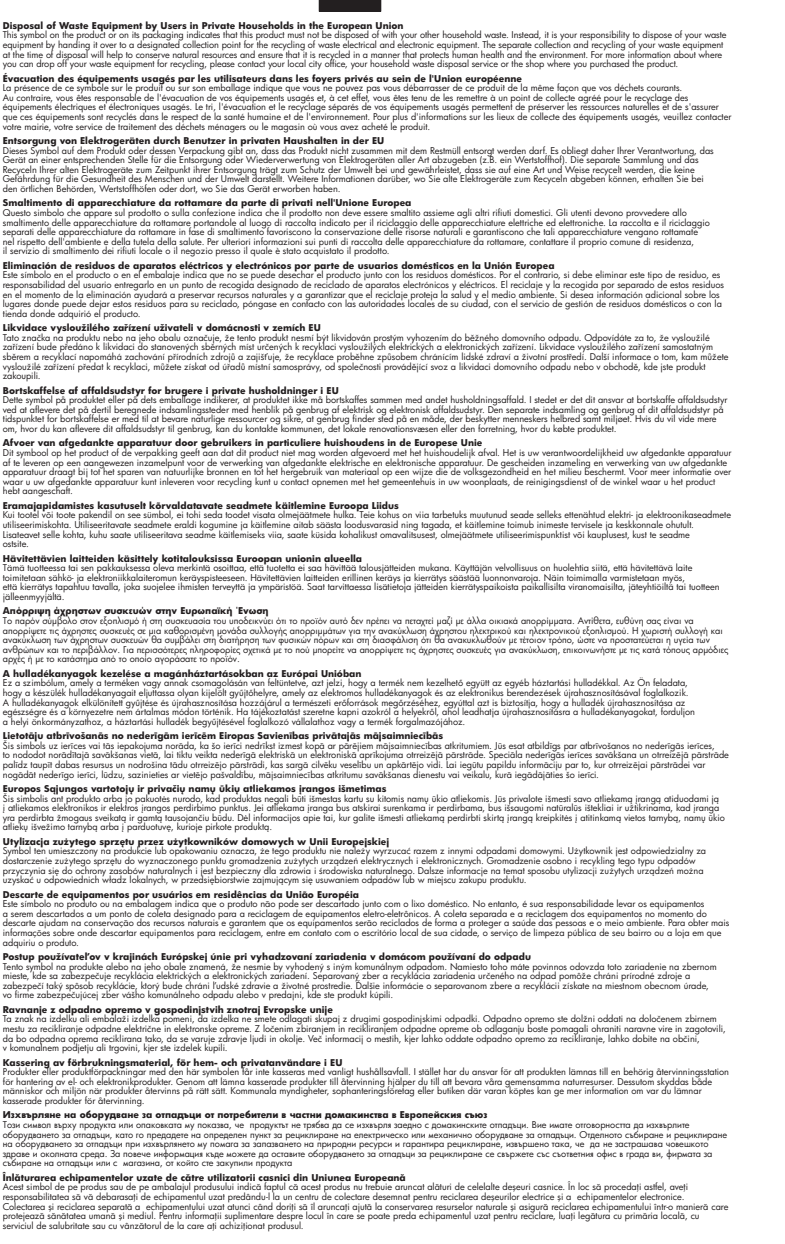

#### **Kemialliset aineet**

**English Français**

**Deutsch**

**Italiano Español**

**Česky**

**Dansk**

**Nederlands**

**Eesti Suomi**

**Ελληνικά**

**Magyar**

**Latviski**

**Lietuviškai Polski**

**Português**

**Slovenčina**

**Slovenščina Svenska Български**

**Română**

HP antaa asiakkailleen tietoja tuotteissaan käytetyistä kemiallisista aineista lain ja säädösten, kuten REACH-asetuksen *(Euroopan parlamentin ja neuvoston asetus (EY) N:o 1907/2006)*, vaatimalla

tavalla. Tässä tuotteessa käytettäviä kemiallisia aineita koskeva raportti on saatavissa osoitteesta [www.hp.com/go/reach.](http://www.hp.com/go/reach)

### <span id="page-57-0"></span>**Tietoja säännöksistä**

Tämä HP All-in-One - laite vastaa maasi/alueesi viranomaisten asettamia tuotevaatimuksia.

- Tässä osassa käsitellään seuraavia aiheita:
- Säännöksien mukainen mallinumero
- **FCC** statement
- [Notice to users in Korea](#page-58-0)
- [VCCI \(Class B\) compliance statement for users in Japan](#page-58-0)
- [Notice to users in Japan about the power cord](#page-58-0)
- [HP Deskjet 3050 All-in-One series declaration of conformity](#page-59-0)
- [Langattomia laitteita koskevat säännökset](#page-59-0)

#### **Säännöksien mukainen mallinumero**

Ostamasi tuote on varustettu tunnistamista varten säännösten mukaisella mallinumerolla. Tuotteen säännösten mukainen mallinumero on VCVRA-1001. Säännösten mukaista mallinumeroa ei tule sekoittaa tuotteen markkinointinimeen (esimerkiksi HP Deskjet 3050 All-in-One series) tai tuotenumeroon (esimerkiksi CB730A).

#### **FCC statement**

#### **FCC statement**

The United States Federal Communications Commission (in 47 CFR 15.105) has specified that the following notice be brought to the attention of users of this product.

This equipment has been tested and found to comply with the limits for a Class B digital device, pursuant to Part 15 of the FCC Rules. These limits are designed to provide reasonable protection against harmful interference in a residential installation. This equipment generates, uses and can radiate radio frequency energy and, if not installed and used in accordance with the instructions, may cause harmful interference to radio communications. However, there is no guarantee that interference will not occur in a particular installation. If this equipment does cause harmful interference to radio or television reception, which can be determined by turning the equipment off and on, the user is encouraged to try to correct the interference by one or more of the following measures:

- Reorient the receiving antenna.
- Increase the separation between the equipment and the receiver.
- Connect the equipment into an outlet on a circuit different from that to which the receiver is connected.
- Consult the dealer or an experienced radio/TV technician for help.

For further information, contact:

Manager of Corporate Product Regulations Hewlett-Packard Company 3000 Hanover Street Palo Alto, Ca 94304 (650) 857-1501

Modifications (part 15.21)

The FCC requires the user to be notified that any changes or modifications made to this device that are not expressly approved by HP may void the user's authority to operate the equipment.

This device complies with Part 15 of the FCC Rules. Operation is subject to the following two conditions: (1) this device may not cause harmful interference, and (2) this device must accept any interference received, including interference that may cause undesired operation.

<span id="page-58-0"></span>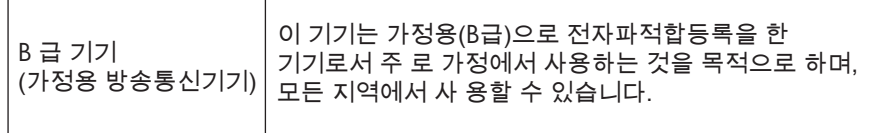

#### **VCCI (Class B) compliance statement for users in Japan**

この装置は、クラスB情報技術装置です。この装置は、家庭環境で使用することを目的として いますが、この装置がラジオやテレビジョン受信機に近接して使用されると、受信障害を引き 起こすことがあります。取扱説明書に従って正しい取り扱いをして下さい。

VCCI-B

**Notice to users in Japan about the power cord**

製品には、同梱された電源コードをお使い下さい。 同梱された電源コードは、他の製品では使用出来ません。

#### <span id="page-59-0"></span>**HP Deskjet 3050 All-in-One series declaration of conformity**

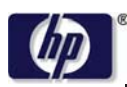

**DECLARATION OF CONFORMITY**

according to ISO/IEC 17050-1 and EN 17050-1

**DoC #: VCVRA-1002-01 Supplier's Name: Hewlett-Packard Company Supplier's Address: declares, that the product** SE 34th Street, Vancouver, WA 98683-8906, USA **Product Name and Model:** HP Deskjet 3050 All-in-One printer J610 series **Regulatory Model Number: 1)** VCVRA-1002 **Product Options:** All **Radio Module:** SDGOB-0892 **Power Adapters:** 0957-2286 0957-2290 (China and India only)

#### **conforms to the following Product Specifications and Regulations:**

#### **EMC:** Class B

```
CISPR 22:2005 + A1:2005 + A2:2006/ EN 55022:2006 + A1:2007
CISPR 24:1997 +A1:2001 +A2:2002 / EN 55024:1998 +A1:2001 +A2:2003
IEC 61000-3-2: 2005 / EN 61000-3-2:2006
IEC 61000-3-3: 1994 + A1:2001 / EN 61000-3-3:1995 +A1:2001 + A2:2005
FCC CFR 47 Part 15 / ICES-003, issue 4
```
#### **Safety**:

```
IEC 60950-1:2005 / EN 60950-1:2006
   IEC 60825-1:1993 +A1:1997 +A2:2001 / EN 60825-1:1994 +A1:2002 +A2:2001
   IEC 62311: 2007 / EN 62311:2008
Telecom:
```
EN 300 328 V1.7.1 EN 301 489-1 V1.6.1 EN 301 489-17 V1.3.2

#### **Energy Use:**

Regulation (EC) No. 1275/2008 ENERGY STAR® Qualified Imaging Equipment Operational Mode (OM) Test Procedure

This device complies with part 15 of the FCC Rules. Operation is subject to the following two conditions: (1) This device may not cause harmful interference, and (2) this device must accept any interference received, including interference that may cause undesired operation.

The product herewith complies with the requirements of the Low Voltage Directive 2006/95/EC, the EMC Directive 2004/108/EC, the EuP Directive 2005/32/EC, the R&TTE Directive 1999/5/EC and carries the  $CE$  marking accordingly.

#### **Additional Information:**

1) This product is assigned a Regulatory Model Number which stays with the regulatory aspects of the design. The Regulatory Model Number is the main product identifier in the regulatory documentation and test reports, this number should not be confused with the marketing name or the product numbers.

November 3, 2009 Vancouver, WA

#### **Local contact for regulatory topics only:**

EMEA: Hewlett-Packard GmbH, HQ-TRE, Herrenberger Strasse 140, 71034 Boeblingen, Germany U.S.: Hewlett-Packard, 3000 Hanover St., Palo Alto 94304, U.S.A. 650-857-1501

www.hp.com/go/certificates

#### **Langattomia laitteita koskevat säännökset**

Tässä osassa on tietoja langattomia tuotteita koskevista seuraavista säännöksistä:

- [Exposure to radio frequency radiation](#page-60-0)
- [Notice to users in Brazil](#page-60-0)

**Tekniset tiedot Tekniset tiedot**

- <span id="page-60-0"></span>• Notice to users in Canada
- Notice to users in Taiwan
- [European Union regulatory notice](#page-61-0)

#### **Exposure to radio frequency radiation**

#### **Exposure to radio frequency radiation**

**Caution** The radiated output power of this device is far below the FCC radio frequency exposure limits. Nevertheless, the device shall be used in such a manner that the potential for human contact during normal operation is minimized. This product and any attached external antenna, if supported, shall be placed in such a manner to minimize the potential for human contact during normal operation. In order to avoid the possibility of exceeding the FCC radio frequency exposure limits, human proximity to the antenna shall not be less than 20 cm (8 inches) during normal operation.

#### **Notice to users in Brazil**

#### **Aviso aos usuários no Brasil**

Este equipamento opera em caráter secundário, isto é, não tem direito à proteção contra interferência prejudicial, mesmo de estações do mesmo tipo, e não pode causar interferência a sistemas operando em caráter primário. (Res.ANATEL 282/2001).

#### **Notice to users in Canada**

#### **Notice to users in Canada/Note à l'attention des utilisateurs canadiens**

**For Indoor Use.** This digital apparatus does not exceed the Class B limits for radio noise emissions from the digital apparatus set out in the Radio Interference Regulations of the Canadian Department of Communications. The internal wireless radio complies with RSS 210 and RSS GEN of Industry Canada.

**Utiliser à l'intérieur.** Le présent appareil numérique n'émet pas de bruit radioélectrique dépassant les limites applicables aux appareils numériques de la classe B prescrites dans le Règlement sur le brouillage radioélectrique édicté par le ministère des Communications du Canada. Le composant RF interne est conforme a la norme RSS-210 and RSS GEN d'Industrie Canada.

#### **Notice to users in Taiwan**

低功率電波輻射性電機管理辦法

第十二條

經型式認證合格之低功率射頻電機,非經許可,公司、商號或使用者均不得擅自變更頻 率、加大功率或變更設計之特性及功能。

第十四條

低功率射頻電機之使用不得影響飛航安全及干擾合法通信;經發現有干擾現象時,應立 即停用,並改善至無干擾時方得繼續使用。

前項合法通信,指依電信法規定作業之無線電通信。低功率射頻電機須忍受合法通信或 工業、科學及醫藥用電波輻射性電機設備之干擾。

#### <span id="page-61-0"></span>**European Union regulatory notice**

#### **European Union Regulatory Notice**

Products bearing the CE marking comply with the following EU Directives:

- Low Voltage Directive 2006/95/EC
- EMC Directive 2004/108/EC

CE compliance of this product is valid only if powered with the correct CE-marked AC adapter provided by HP.

If this product has telecommunications functionality, it also complies with the essential requirements of the following EU Directive:

• R&TTE Directive 1999/5/EC

Compliance with these directives implies conformity to harmonized European standards (European Norms) that are listed in the EU Declaration of Conformity issued by HP for this product or product family. This compliance is indicated by the following conformity marking placed on the product.

## $C \in \mathbb{C}$

The wireless telecommunications functionality of this product may be used in the following EU and EFTA countries:

Austria, Belgium, Bulgaria, Cyprus, Czech Republic, Denmark, Estonia, Finland, France, Germany, Greece, Hungary, Iceland, Ireland, Italy, Latvia, Liechtenstein, Lithuania, Luxembourg, Malta, Netherlands, Norway, Poland, Portugal, Romania, Slovak Republic, Slovenia, Spain, Sweden, Switzerland and United Kingdom.

#### **Products with 2.4-GHz wireless LAN devices**

#### **France**

For 2.4 GHz Wireless LAN operation of this product certain restrictions apply: This product may be used indoor for the entire 2400-2483.5 MHz frequency band (channels 1-13). For outdoor use, only 2400-2454 MHz frequency band (channels 1-9) may be used. For the latest requirements, see http://www.arcep.fr

## <span id="page-62-0"></span>**Hakemisto**

#### **A**

asiakastuki takuu [49](#page-50-0)

#### **J**

järjestelmävaatimukset [51](#page-52-0)

#### **K**

kierrätys mustekasetit [54](#page-55-0) kopioiminen teknisiä tietoja [52](#page-53-0)

#### **L**

lainsäädäntöä koskevat huomautukset langattomia laitteita koskevat säännökset [58](#page-59-0) liitäntäkortti [35](#page-36-0), [36](#page-37-0)

#### **P**

paperi suositeltavat tyypit [15](#page-16-0) puhelintuen ajanjakso [48](#page-49-0) puhelintuki [48](#page-49-0)

#### **S**

skannaaminen skannauksen tekniset tiedot [52](#page-53-0)

#### **T**

takuu [49](#page-50-0) tekniset tiedot järjestelmävaatimukset [51](#page-52-0) kopioinnin tekniset tiedot [52](#page-53-0) käyttöympäristön tietoja [51](#page-52-0) skannauksen tekniset tiedot [52](#page-53-0) tulostuksen tekniset tiedot [52](#page-53-0) tietoja säännöksistä

säännöksien mukainen mallinumero [56](#page-57-0) tuen ajanjakson jälkeen [49](#page-50-0) tukiprosessi [47](#page-48-0) tulostaminen teknisiä tietoja [52](#page-53-0)

#### **V**

verkko liitäntäkortti [35](#page-36-0), [36](#page-37-0)

#### **Y**

ympäristö käyttöympäristön tietoja [51](#page-52-0) Ympäristönsuojeluohjelm a [53](#page-54-0)